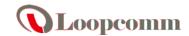

### 2.4GHz Outdoor Router User Manual

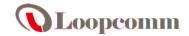

### **Table of Contents**

| 1. Terminology                                             | 5  |
|------------------------------------------------------------|----|
| 2.Introduction                                             | 7  |
| 2.1 Package Content                                        | 7  |
| 2.2 Product Features                                       | 7  |
| 2.3 Rear Panel Description                                 | 8  |
| 2.3 Front Panel Description                                | 9  |
| 3. Hardware Installation                                   | 10 |
| 3.1 Appearance and Interface Introduction                  | 10 |
| 3.2 Hardware Installation Steps                            | 12 |
| 4. Software Configuration                                  | 14 |
| 4.1 Prepare your PC to configure the WLAN Broadband Router | 15 |
| 4.2 Connect to the WLAN Broadband Router                   | 16 |
| 4.3 Management and configuration on the Outdoor Router     | 16 |
| 4.3.1 Wizard                                               | 16 |
| 4.3.1.1 Bridge Mode                                        | 16 |
| 4.3.1.2 Gateway Mode                                       | 21 |
| 4.3.1.3 WISP Mode                                          | 30 |
| 4.3.2 Operation Mode                                       | 41 |
| 4.3.3 Internet Settings                                    | 43 |
| 4.3.3.1 WAN                                                | 43 |
| 4.3.3.2 LAN                                                | 48 |
| 4.3.3.3 VPN Pass Through                                   | 49 |
| 4.3.4 Wireless Settings                                    | 50 |
| 4.3.4.1 Basic                                              | 50 |
| 4.3.4.2 Advanced                                           | 52 |
| 4.3.4.3 Security                                           | 54 |
| 4.3.4.4 Station List                                       | 61 |
| 4.3.4.5 WPS                                                | 62 |
| 4.3.5 Firewall                                             | 63 |
| 4.3.5.1 MAC/IP/Port Filtering                              | 63 |
| 4.3.5.2 Port Forwarding                                    | 65 |
| 4.3.5.3 DMZ                                                | 67 |
| 4.3.5.4 System Security                                    | 68 |
| 4.3.5.5 Content Filtering                                  | 69 |
| 4.3.6 Administration                                       | 70 |
| 4.3.6.1 Management                                         | 70 |

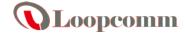

| 4.3.6.2 Qos                                                  | 72 |
|--------------------------------------------------------------|----|
| 4.3.6.3 Upload Firmware                                      | 73 |
| 4.3.6.4 Backup& Restore                                      | 73 |
| 4.3.6.5 Status                                               | 74 |
| 4.3.6.6 System Log                                           | 75 |
| 5. FREQUENTLY ASKED QUESTIONS (FAQ)                          | 76 |
| 5.1 What and how to find my PC's IP and MAC address?         | 76 |
| 5.2 What is Wireless LAN?                                    | 76 |
| 5.3 What are ISM bands?                                      | 76 |
| 5.4 How does wireless networking work?                       | 77 |
| 5.5 What is BSSID?                                           | 78 |
| 5.6 What is ESSID?                                           | 78 |
| 5.7 What are potential factors that may causes interference? | 78 |
| 5.8 What are the Open System and Shared Key authentications? | 78 |
| 5.9 What is WEP?                                             | 78 |
| 5.10 What is Fragment Threshold?                             | 79 |
| 5.11 What is RTS (Request to Send) Threshold?                | 79 |
| 5.12 What is Beacon Interval?                                | 79 |
| 5.13 What is Preamble Type?                                  | 80 |
| 5.14 What is SSID Broadcast?                                 | 80 |
| 5.15 What is Wi-Fi Protected Access (WPA)?                   | 80 |
| 5.16 What is WPA2?                                           | 80 |
| 5.17 What is 802.1x Authentication?                          | 80 |
| 5.18 What is Temporal Key Integrity Protocol (TKIP)?         | 81 |
| 5.19 What is Advanced Encryption Standard (AES)?             |    |
| 5.20 What is Inter-Access Point Protocol (IAPP)?             | 81 |
| 5.21 What is Wireless Distribution System (WDS)?             | 81 |
| 5.22 What is Universal Plug and Play (uPNP)?                 | 81 |
| 5.23 What is Maximum Transmission Unit (MTU) Size?           | 81 |
| 5.24 What is Clone MAC Address?                              | 81 |
| 5.25 What is DDNS?                                           | 82 |
| 5.26 What is NTP Client?                                     | 82 |
| 5.27 What is VPN?                                            | 82 |
| 5.28 What is IPSEC?                                          | 82 |
| 5.29 What is WLAN Block Relay between Clients?               | 82 |
| 5.30 What is WMM?                                            |    |
| 5.31 What is WLAN ACK TIMEOUT?                               | 82 |
| 5.32 What is Modulation Coding Scheme (MCS)?                 | 83 |

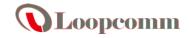

| 5.33 What is Frame Aggregation?    | 83 |
|------------------------------------|----|
| 5 34 What is Guard Intervals (GI)? | 83 |

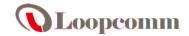

### 1. Terminology

| 3DES    | Triple Data Encryption Standard                   |
|---------|---------------------------------------------------|
| AES     | Advanced Encryption Standard                      |
| ANSI    | American National Standards Institute             |
| AP      | Access Point                                      |
| CCK     | Complementary Code Keying                         |
| CSMA/CA | Carrier Sense Multiple Access/Collision Avoidance |
| CSMA/CD | Carrier Sense Multiple Access/Collision Detection |
| DDNS    | Dynamic Domain Name Server                        |
| DH      | Diffie-Hellman Algorithm                          |
| DHCP    | Dynamic Host Configuration Protocol               |
| DSSS    | Direct Sequence Spread Spectrum                   |
| EAP     | Extensible Authentication Protocol                |
| ESP     | Encapsulating Security Payload                    |
| FCC     | Federal Communications Commission                 |
| FTP     | File Transfer Protocol                            |
| IEEE    | Institute of Electrical and Electronic Engineers  |
| IKE     | Internet Key Exchange                             |
| IP      | Internet Protocol                                 |
| ISM     | Industrial, Scientific and Medical                |
| LAN     | Local Area Network                                |
| MAC     | Media Access Control                              |
| MD5     | Message Digest 5                                  |
| NAT     | Network Address Translation                       |
| NT      | Network Termination                               |
| NTP     | Network Time Protocol                             |
| PPTP    | Point to Point Tunneling Protocol                 |
| PSD     | Power Spectral Density                            |
| RF      | Radio Frequency                                   |
| SHA1    | Secure Hash Algorithm                             |
| SNR     | Signal to Noise Ratio                             |
| SSID    | Service Set Identification                        |
| TCP     | Transmission Control Protocol                     |
| TFTP    | Trivial File Transfer Protocol                    |

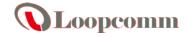

| TKIP | Temporal Key Integrity Protocol |
|------|---------------------------------|
| UPNP | Universal Plug and Play         |
| VPN  | Virtual Private Network         |
| WDS  | Wireless Distribution System    |
| WEP  | Wired Equivalent Privacy        |
| WLAN | Wireless Local Area Network     |
| WPA  | Wi-Fi Protected Access          |

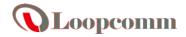

### 2.Introduction

The Outdoor Router is an affordable IEEE 802.11b/g /n specifications of Outdoor Router solution; setting SOHO and enterprise standard for high performance, secure, manageable and reliable WLAN. This document describes the steps required for the initial IP address assign and other configuration of the outdoor router. The description includes the implementation of the above steps.

### 2.1 Package Content

The package of the WLAN Broadband Router includes the following items,

- ✓ Outdoor Router
- ✓ DC 12V Power Adapter
- ✓ Documentation CD
- ✓ POE Injector
- ✓ Tie

### 2.2 Product Features

- Compatible with IEEE 802.11n Specifications provides wireless speed up to 150Mbps data rate.
- Compatible with IEEE 802.11g standard to provide wireless speeds of 54Mbps data rate.
- Compatible with IEEE 802.11b standard to provide wireless speeds of 11Mbps data rate.
- Maximizes the performance and ideal for media-centric applications like streaming video, gaming and Voice over IP technology.
- > Support various operation (Bridge/Gateway/Ethernet Converter) modes between wireless and wired Ethernet interfaces.
- Supports WPS, 64-bit and 128-bit WEP, WPA, WPA2 encryption to protect the wireless data transmission.
- > Support TKIP/AES/TKIPAES of WPA algorithms.
- Support IEEE 802.3x full duplex flow control on 10/100M Ethernet interface.
- > Support DHCP server to provide clients auto IP addresses assignment.
- Support DHCP client, static IP, PPPoE, L2TP and PPTP of WAN Interface.
- Supports firewall security with port filtering, IP filtering, MAC filtering, port forwarding, DMZ hosting and URL filtering functions.
- > Support WEB based management and configuration.
- Support System Log.
- Support Dynamic DNS
- Support NTP

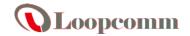

### 2.3 Rear Panel Description

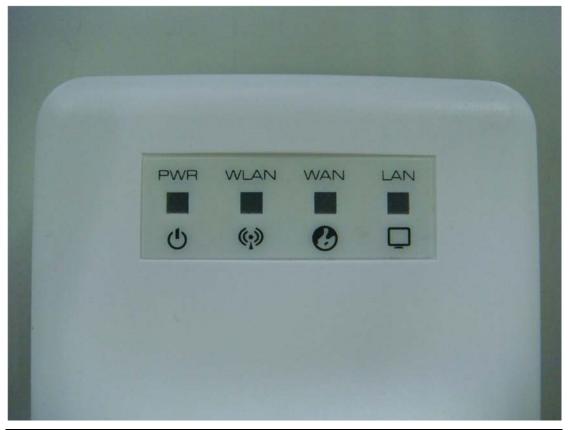

| LED Indicator | State    | Description                                             |  |  |
|---------------|----------|---------------------------------------------------------|--|--|
| 1 DWD LED     | ON       | The WLAN Broadband Router is powered ON.                |  |  |
| 1. PWR LED    | Off      | The WLAN Broadband Router is powered Off.               |  |  |
|               | ON       | Wireless Radio ON.                                      |  |  |
| 2. WLAN LED   | Off      | Wireless Radio Off.                                     |  |  |
|               | Flashing | Data is transmitting or receiving on the wireless.      |  |  |
|               | ON       | Port linked.                                            |  |  |
| 3. WAN LED    | Off      | No link.                                                |  |  |
|               | Flashing | Data is transmitting or receiving on the WAN interface. |  |  |
|               | ON       | Port linked.                                            |  |  |
| 4. LAN LED    | Off      | No link.                                                |  |  |
|               | Flashing | Data is transmitting or receiving on the LAN interface. |  |  |

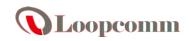

### 2.3 Front Panel Description

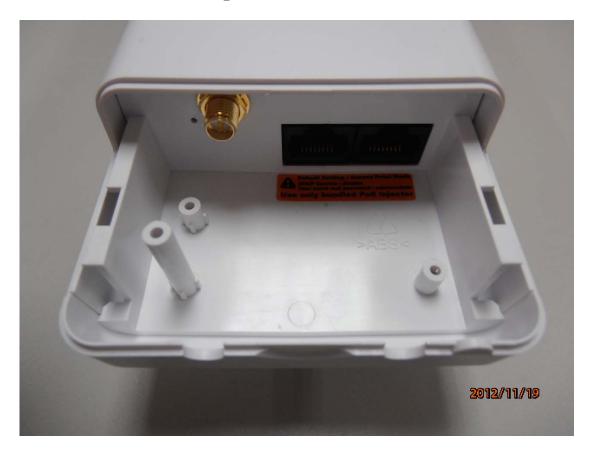

| Interfaces        | Description                                                                                                    |  |  |
|-------------------|----------------------------------------------------------------------------------------------------|--|--|
| SMA connector     | For external antenna. You can use the SMA connector to connect with 2.4GHz external antenna.                                                                                |  |  |
| Secondary(Middle) | The RJ-45 sockets allow LAN connection through Category 5 cables. Support auto-sensing on 10/100M speed and half/ full duplex; comply with IEEE 802.3/802.3u respectively.  |  |  |
| Main(Right)       | The RJ-45 socket allows WAN connection through a Category 5 cable. Support auto-sensing on 10/100M speed and half/ full duplex; comply with IEEE 802.3/802.3u respectively. |  |  |
| Reset Bottom      | Press continually the reset button about $5\sim 10$ seconds to reset the configuration parameters to factory defaults                                                       |  |  |

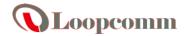

### 3. Hardware Installation

### 3.1 Appearance and Interface Introduction

Notes: The product shot is for reference only please refer to physical product.

1. LED Panel

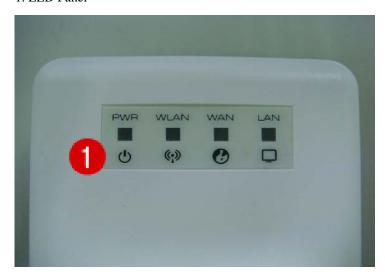

- 2. Waterproof Sliding Door
- 3. Pass trough Ethernet cable from this hole
- 4. Push this button to remove upper housing

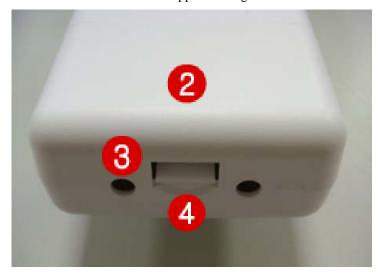

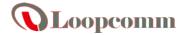

- 5. Pole Mount
- 6. Wall Mount

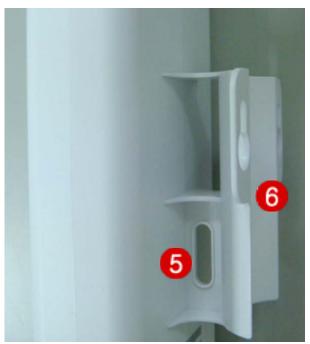

- 7. Secondary port with POE
- 8. Main port
- 9. SMA connector for external antenna
- 10.Reset button

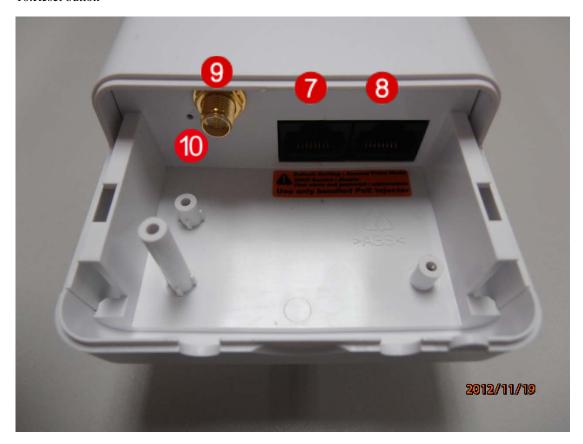

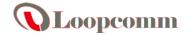

### **3.2 Hardware Installation Steps**

Step1: Push the button in the side to remove upper housing.

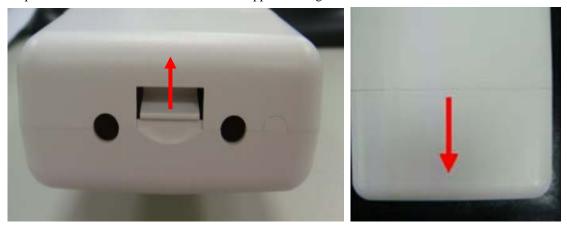

Step2: Pass through Ethernet cable from the hole; insert the cable to Secondary port.

Note: RJ-45 8P8C Ethernet cable is required.

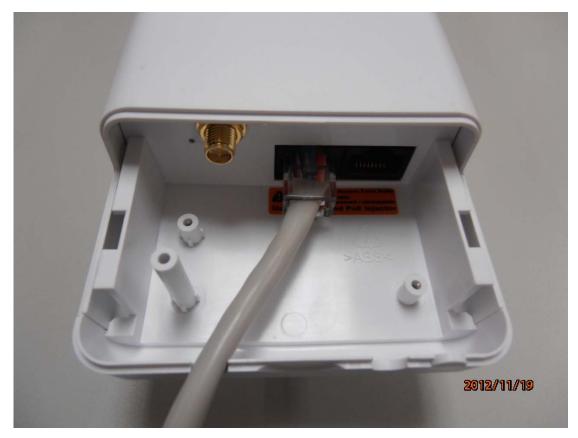

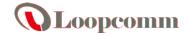

Step3: Install the upper housing and make sure the housing is well installed.

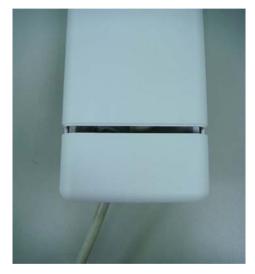

Step4: Complete the hardware installation as diagram as below

Install POE Injector

DC: Insert adapter

POE: This hole is linked to Secondary port of the Outdoor Router with RJ-45.

LAN: This hole is linked to LAN side PC/Hub or Router/ADSL modem device with RJ-45

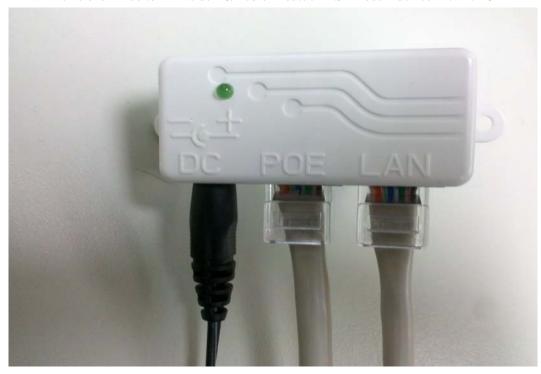

There is no software driver or utility installation needed, but only the configuration setting. Please refer to chapter 4 for software configuration.

**Notice:** It will take about 50 seconds to complete the boot up sequence after powered on the Outdoor Router; Power LED will be active, and after that the WLAN Activity LED will be flashing to show the WLAN interface is enabled and working now.

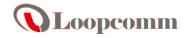

### 4. Software Configuration

There are web based management and configuration functions allowing you to have the jobs done easily.

The Outdoor Router is delivered with the following factory default parameters on the Ethernet LAN interfaces

Default IP Address: 192.168.1.200

Default IP subnet mask: 255.255.255.0

WEB login User Name: admin
WEB login Password: admin

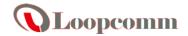

### 4.1 Prepare your PC to configure the WLAN Broadband Router

### For OS of Microsoft Windows 2000/XP:

- 1. Click the *Start* button and select Settings, then click *Control Panel*. The *Control Panel* window will appear.
- 2. Move mouse and double-click the right button on *Network and Dial-up Connections* icon. Move mouse and double-click the *Local Area Connection* icon. The *Local Area Connection* window will appear. Click *Properties* button in the *Local Area Connection* window.
- 3. Check the installed list of *Network Components*. If TCP/IP is not installed, click the *Add* button to install it; otherwise go to step 6.
- 4. Select *Protocol* in the *Network Component Type* dialog box and click *Add* button.
- 5. Select *TCP/IP* in *Microsoft of Select Network Protocol* dialog box then click OK button to install the TCP/IP protocol, it may need the Microsoft Windows CD to complete the installation. Close and go back to *Network* dialog box after the TCP/IP installation.
- 6. Select TCP/IP and click the properties button on the Network dialog box.
- 7. Select Specify an IP address and type in values as following example.
- ✓ IP Address: 192.168.1.1, any IP address within 192.168.1.1 to 192.168.1.254 is good to connect the Wireless LAN Access Point. Don't use 192.168.1.200
- ✓ IP Subnet Mask: 255.255.255.0
- 8. Click *OK* to complete the IP parameters setting.

### For OS of Microsoft Windows Vista / 7:

- 1. Click the *Start* button and select *Settings*, then click *Control Panel*. The *Control Panel* window will appear.
- 2. Move mouse and double-click the right button on *Network Connections* item. The *Network Connections* window will appear. Double click *Local Area Connection* icon, then User Account Control window shown. Right click Continue button to set properties.
- 3. In *Local Area Connection Properties* window, Choose *Networking* tab, move mouse and click *Internet Protocol Version 4 (TCP/IPv4)*, then click *Properties* button.
- 4. Move mouse and click *General* tab, Select *Specify an IP address* and type in values as following example.
- ✓ IP Address: 192.168.1.1, any IP address within 192.168.1.1 to 192.168.1.254is good to connect the Wireless LAN Access Point. Don't use 192.168.1.200
- ✓ IP Subnet Mask: 255.255.255.0
- 5. Click *OK* to complete the IP parameters setting.

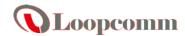

### 4.2 Connect to the WLAN Broadband Router

Open a WEB browser, i.e. Microsoft Internet Explorer 6.1 SP1 or above, then enter 192.168.1.200 on the URL to connect the WLAN Broadband Router.

### 4.3 Management and configuration on the Outdoor Router

### **4.3.1 Wizard**

The setup wizard will be changed when the user selects different operation modes.

### 4.3.1.1 Bridge Mode

This mode is for bridge setting. The 'Setup Wizard' will guide you to configure the router to connect to your ISP(Internet Service Provider).

### **Setup Wizard**

This mode is for bridge setting. The 'Setup Wizard' will guide you to configure the mode to setting AP, AP Client, WDS+AP or WDS.

The wizard will guide you through these three quick steps. Begin by clicking on Next.

Step 1. Configure LAN IP address settings.

Step 2. Configure Wireless mode settings.

Step 3. Configure WDS mode AP Client mode or AP mode or Apply.

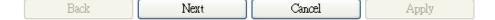

Click *Next* button to next step for LAN IP address settings.

Step 1: configure LAN IP address settings

### Setup Wizard

This mode is for home networking. The 'Setup Wizard' will guide you to configure the router to connect to your ISP(Internet Service Provider).

### Step 1. Configure LAN IP address settings LAN Setup IP Address 192.168.1.200 Subnet Mask 255.255.255.0 Back Next Cancel Apply

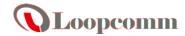

### **Step 2: configure Wireless Settings**

There are five options (Disable, Open- WEP, Shared-WEP, WPA-PSK/WPA2-PSK) for Wireless security connection.

### Setup Wizard

This mode is for bridge setting. The 'Setup Wizard' will guide you to configure the mode to setting AP, AP Client, WDS+AP or WDS.

### Step 2. Configure Wireless settings

|    | Wireless S  | ettings   |                 |                         |   |         |
|----|-------------|-----------|-----------------|-------------------------|---|---------|
|    | Wireless Ba | and       | 802.1           | lb/g/n 🔽                |   |         |
|    | Wireless Mo | ode       | AP              | ~                       |   |         |
|    | Frequency   | (Channel) | AutoS<br>Channe |                         | ~ | Current |
|    | Network Na  | me (SSID) | 802.11          | n_Router                |   |         |
|    | Channel Ba  | ındWidth  | O 20            | <ul><li>20/40</li></ul> |   |         |
|    | Security Mo | de        | Disabl          | e 💌                     |   |         |
|    |             |           |                 |                         |   |         |
| Ba | ck          | Next      |                 | Cancel                  |   | Apply   |

| Item                | Description                                                                             |  |
|---------------------|-----------------------------------------------------------------------------------------|--|
| Wireless Band       | Click to select wireless band from pull down menu.                                      |  |
| Wireless Mode       | Click to select wireless mode from pull down menu.                                      |  |
| Frequency (Channel) | Select the wireless communication frequency/channel from pull-down menu.                |  |
| Network Name (SSID) | It is the wireless network name. The SSID can be 32 bytes long.                         |  |
| Channel Bandwidth   | Select the operating channel width 20 MHz or 20/40 MHz.                                 |  |
| Security Mode       | Please select the security mode related wireless data encryption.                       |  |
| Pre-Shared Key      | WEP: When you select WEP, please input 5, 13 (ASCII), 10 or 26 (HEX) characters         |  |
|                     | for WEP Key.                                                                            |  |
|                     | WPA-PSK/WPA2-PSK: When WPA/WPA2 Pre-shared key encryption is selected,                  |  |
|                     | please fill in the Pre-shared key. The format can be passphrase or Hex (64 characters). |  |

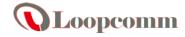

### **OPEN WEP**

### **Setup Wizard**

This mode is for bridge setting. The 'Setup Wizard' will guide you to configure the mode to setting AP, AP Client, WDS+AP or WDS.

### Step 2. Configure Wireless settings

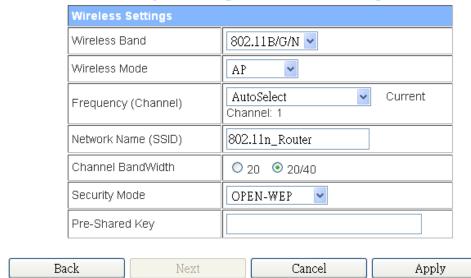

### **SHAREDWEP**

### **Setup Wizard**

This mode is for bridge setting. The 'Setup Wizard' will guide you to configure the mode to setting AP, AP Client, WDS+AP or WDS.

### Step 2. Configure Wireless settings

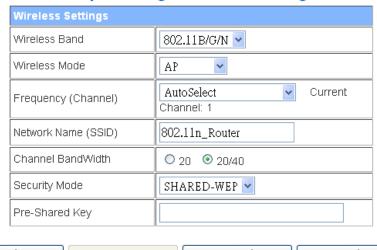

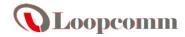

### WPA-PSK

### Setup Wizard

This mode is for bridge setting. The 'Setup Wizard' will guide you to configure the mode to setting AP, AP Client, WDS+AP or WDS.

### Step 2. Configure Wireless settings

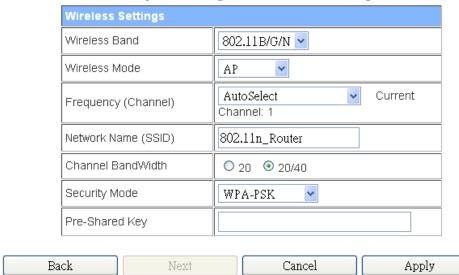

### WPA2-PSK

### **Setup Wizard**

This mode is for bridge setting. The 'Setup Wizard' will guide you to configure the mode to setting AP, AP Client, WDS+AP or WDS.

Step 2. Configure Wireless settings

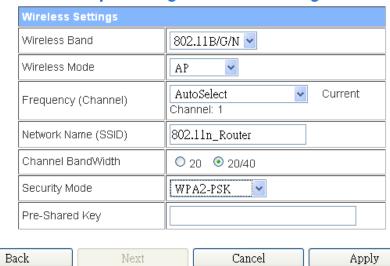

When you finish these settings, then click *Apply* button to save.

Choose either Client or WDS, then click Next button to step 3.

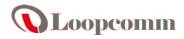

### **Step 3:**

### a. Configure AP Client Mode Settings

### **Setup Wizard**

This mode is for bridge setting. The 'Setup Wizard' will guide you to configure the mode to setting AP, AP Client, WDS+AP or WDS.

### Step 3. Configure AP Client Mode Settings

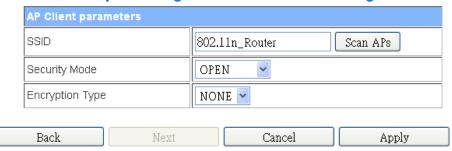

### **b.** Configure WDS Mode Settings

### **Setup Wizard**

This mode is for bridge setting. The 'Setup Wizard' will guide you to configure the mode to setting AP, AP Client, WDS+AP or WDS.

### Step 3. Configure WDS Mode Settings

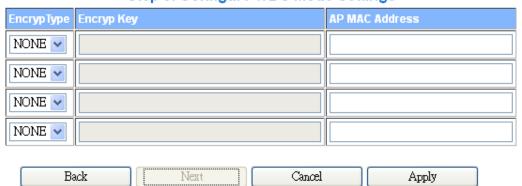

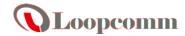

### 4.3.1.2 Gateway Mode

This mode is for home networking. The 'Setup Wizard' will guide you to configure the router to connect to your ISP(Internet Service Provider).

### **Setup Wizard**

This mode is for home networking. The 'Setup Wizard' will guide you to configure the router to connect to your ISP(Internet Service Provider).

The wizard will guide you through these three quick steps. Begin by clicking on Next.

Step 1. Configure LAN IP address settings.

Step 2. Configure Internet connection.

Step 3. Configure Wireless settings.

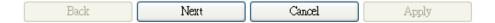

Step 1: configure LAN IP address settings

### **Setup Wizard**

This mode is for home networking. The 'Setup Wizard' will guide you to configure the router to connect to your ISP(Internet Service Provider).

### Step 1. Configure LAN IP address settings

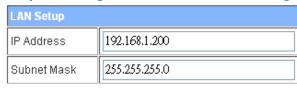

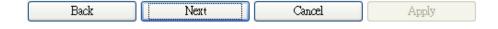

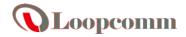

### **Step2: configure Internet connection**

Click *Next* button to next step for Internet connection settings. There are five options (DHCP, Static Mode, PPPOE, L2TP, PPTP) for Internet connection on WAN port.

### a. DHCP (Auto Configure)

### **Setup Wizard**

This mode is for home networking. The 'Setup Wizard' will guide you to configure the router to connect to your ISP(Internet Service Provider).

### Step 2. Configure Internet Connection WAN Connection Type: DHCP (Auto Config) DHCP Mode Hostname(optional) Back Next Cancel Apply

If you select **DHCP** option, please click *Next* button to jump at Step3.

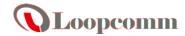

### b. Static Mode (fixed IP)

If you select Static Mode (fixed IP), please fill in these fields on next page.

### **Setup Wizard**

This mode is for home networking. The 'Setup Wizard' will guide you to configure the router to connect to your ISP(Internet Service Provider).

# Step 2. Configure Internet Connection WAN Connection Type: Static Mode (fixed IP) Static Mode IP Address Subnet Mask Default Gateway Primary DNS Server Secondary DNS Server Back Next Cancel Apply

| Item            | Description                                                           |
|-----------------|-----------------------------------------------------------------------|
| IP Address      | Fill in the IP address for WAN interface.                             |
| Subnet Mask     | Fill in the subnet mask for WAN interface.                            |
| Default Gateway | Fill in the default gateway for WAN interface out going data packets. |
| Primary DNS     | Fill in the IP address of Domain Name Server 1.                       |
| Server          |                                                                       |
| Secondary DNS   | Fill in the IP address of Domain Name Server 2.                       |
| Server          |                                                                       |

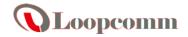

### c. PPPOE (ADSL)

If you select **PPPOE**, please fill in these fields on next page.

### **Setup Wizard**

This mode is for home networking. The 'Setup Wizard' will guide you to configure the router to connect to your ISP(Internet Service Provider).

### Step 2. Configure Internet Connection WAN Connection PPPOE (ADSL) Type: PPPoE Mode User Name Password Verify Password Keep Alive 🔻 Operation Mode Keep Alive Mode: Redial Period 60 senconds On demand Mode: Idle Time 5 minutes Back Next Cancel Apply

| Item            | Description                                                                   |  |
|-----------------|-------------------------------------------------------------------------------|--|
| User Name       | If you select the PPPoE support on WAN interface, fill in the user name and   |  |
|                 | password to login the PPPoE server.                                           |  |
| Password        | If you select the PPPoE support on WAN interface, fill in the user name and   |  |
|                 | password to login the PPPoE server.                                           |  |
| Verify Password | Fill in the password again for verification.                                  |  |
| Operation Mode  | Keep Alive: Keep the PPPoE connection all the time. Please also configure the |  |
|                 | Redial Period field.                                                          |  |
|                 | On Demand: Please configure the Idle Time field. When time is up, the PPPoE   |  |
|                 | connection will disconnect. The connection will re-connect when any outgoing  |  |
|                 | packet arise.                                                                 |  |
|                 | Manual: Let user connect the PPPoE connection manually.                       |  |

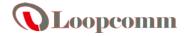

### d. L2TP

If you select L2TP, please fill in these fields on next page.

### **Setup Wizard**

This mode is for home networking. The 'Setup Wizard' will guide you to configure the router to connect to your ISP(Internet Service Provider).

### Step 2. Configure Internet Connection WAN Connection L2TP Type: L2TP Server IP Address User Name Password Static Address Mode IP Address Subnet Mask Default Gateway Keep Alive 💌 Operation Mode Keep Alive Mode: Redial Period 60 senconds Back Next Cancel Apply

| Item            | Description                                                                                |
|-----------------|--------------------------------------------------------------------------------------------|
| L2TP Server IP  | Allow user to make a tunnel with remote site directly to secure the data transmission      |
| Address         | among the connection. User can use embedded L2TP client supported by this router to        |
|                 | make a VPN connection. If you select the L2TP support on WAN interface, fill in the        |
|                 | IP address for it.                                                                         |
| User Name       | Fill in the user name and password to login the L2TP server.                               |
| Password        | Fill in the user name and password to login the L2TP server.                               |
| Address Mode    | Static: To configure the IP address information by manually, please fill in the related    |
|                 | setting at below.                                                                          |
|                 | <b>Dynamic:</b> The option allows the machine to get IP address information automatically  |
|                 | from DHCP server on WAN side.                                                              |
| IP Address      | Fill in the IP address for WAN interface.                                                  |
| Subnet Mask     | Fill in the subnet mask for WAN interface.                                                 |
| Default Gateway | Fill in the default gateway for WAN interface out going data packets.                      |
| Operation Mode  | <b>Keep Alive:</b> Keep the L2TP connection all the time. Please also configure the Redial |
|                 | Period field.                                                                              |
|                 | Manual: Let user connect the L2TP connection manually.                                     |

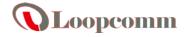

Back

### e. PPTP

If you select **PPTP**, please fill in these fields on next page.

### **Setup Wizard**

This mode is for home networking. The 'Setup Wizard' will guide you to configure the router to connect to your ISP(Internet Service Provider).

### Step 2. Configure Internet Connection WAN Connection PPTP Туре: PPTP Mode PPTP Server IP Address User Name Password Address Mode Static ~ IP Address Subnet Mask Default Gateway Keep Alive 🕶 Operation Mode Keep Alive Mode: Redial Period 60 senconds

Cancel

Apply

Next

| Item                   | Description                                                                                                    |
|------------------------|----------------------------------------------------------------------------------------------------|
| PPTP Server IP Address | Allow user to make a tunnel with remote site directly to secure the data transmission among the connection. User can use embedded PPTP client supported by this router to make a VPN connection. If you select the PPTP support on WAN interface, fill in the IP address for it. |
| User Name              | Fill in the user name and password to login the PPTP server.                                                                                                    |
| Password               | Fill in the user name and password to login the PPTP server.                                                                                                    |
| Address Mode           | Static: To configure the IP address information by manually, please fill in the related setting at below.  Dynamic: The option allows the machine to get IP address information automatically from DHCP server on WAN side.                                                      |
| IP Address             | Fill in the IP address for WAN interface.                                                                                                    |
| Subnet Mask            | Fill in the subnet mask for WAN interface.                                                                                                    |
| Default Gateway        | Fill in the default gateway for WAN interface out going data packets.                                                                                                    |
| Operation Mode         | <ul><li>Keep Alive: Keep the PPTP connection all the time. Please also configure the Redial Period field.</li><li>Manual: Let user connect the PPTP connection manually.</li></ul>                                                                                               |

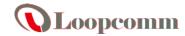

### **Step 3: configure Wireless Settings**

There are five options (Disable, WEP, WPA-PSK/WPA2-PSK) for Wireless security connection.

### Setup Wizard

This mode is for home networking. The 'Setup Wizard' will guide you to configure the router to connect to your ISP(Internet Service Provider).

### Step 3. Configure Wireless Settings

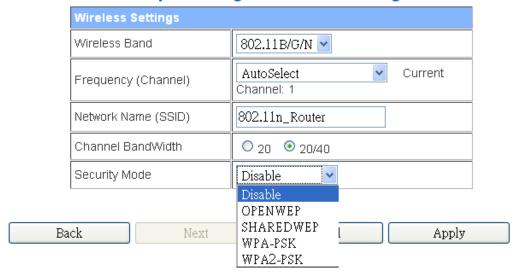

| Item                | Description                                                                             |
|---------------------|-----------------------------------------------------------------------------------------|
| Wireless Band       | Click to select wireless band from pull down menu.                                      |
| Frequency (Channel) | Select the wireless communication frequency/channel from pull-down menu.                |
| Network Name (SSID) | It is the wireless network name. The SSID can be 32 bytes long.                         |
| Channel Bandwidth   | Select the operating channel width 20 MHz or 20/40 MHz.                                 |
| Security Mode       | Please select the security mode related wireless data encryption.                       |
|                     | WEP: When you select WEP, please input 5, 13 (ASCII), 10 or 26 (HEX) characters         |
| Pre-Shared Key      | for WEP Key.                                                                            |
|                     | WPA-PSK/WPA2-PSK: When WPA/WPA2 Pre-shared key encryption is selected,                  |
|                     | please fill in the Pre-shared key. The format can be passphrase or Hex (64 characters). |

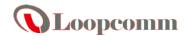

### **OPEN WEP**

### **Setup Wizard**

This mode is for home networking. The 'Setup Wizard' will guide you to configure the router to connect to your ISP(Internet Service Provider).

### Step 3. Configure Wireless Settings

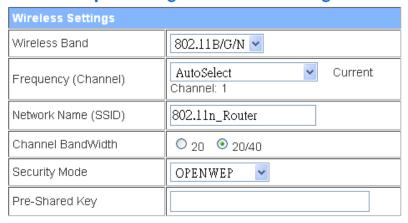

| Back | Next | Cancel | Apply |
|------|------|--------|-------|
|------|------|--------|-------|

### **SHAREDWEP**

### Setup Wizard

This mode is for home networking. The 'Setup Wizard' will guide you to configure the router to connect to your ISP(Internet Service Provider).

Step 3. Configure Wireless Settings

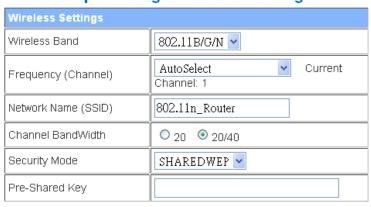

| Back | Next | Cancel | Apply |
|------|------|--------|-------|
|------|------|--------|-------|

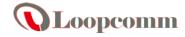

### WPA-PSK

### Setup Wizard

This mode is for home networking. The 'Setup Wizard' will guide you to configure the router to connect to your ISP(Internet Service Provider).

### Step 3. Configure Wireless Settings

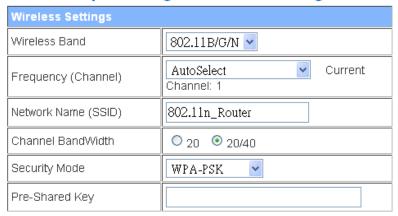

| Back Next | Cancel | Apply |
|-----------|--------|-------|
|-----------|--------|-------|

### WPA2-PSK

### Setup Wizard

This mode is for home networking. The 'Setup Wizard' will guide you to configure the router to connect to your ISP(Internet Service Provider).

Step 3. Configure Wireless Settings

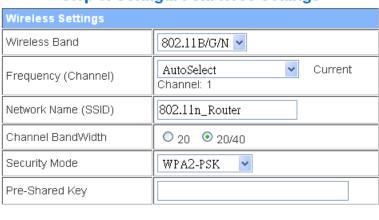

Back Next Cancel Apply

When you finish these settings, then click Apply button to save.

Choose either Client or WDS, then click Next button to step 3.

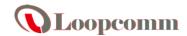

### **4.3.1.3** WISP Mode

This mode is for home networking. The 'Setup Wizard' will guide you to configure the router to connect to your ISP(Internet Service Provider).

### Setup Wizard

This mode is use wireless to connected APs. The 'Setup Wizard' will guide you to configure the wireless how to connect any APs, and setting WAN mode to connected internet.

The wizard will guide you through these four quick steps. Begin by clicking on Next.

- Step 1. Configure LAN IP address settings.
- Step 2. Configure Internet connection.
- Step 3. Configure Wireless settings.
- Step 4. Site survey APs to connected internet.

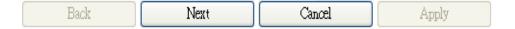

Step 1: configure LAN IP address settings

### Setup Wizard

This mode is use wireless to connected APs. The 'Setup Wizard' will guide you to configure the wireless how to connect any APs, and setting WAN mode to connected internet.

Step 1. Configure LAN IP address settings

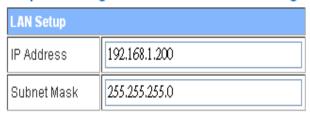

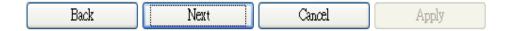

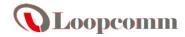

### **Step2: configure Internet connection**

### Setup Wizard

This mode is use wireless to connected APs. The 'Setup Wizard' will guide you to configure the wireless how to connect any APs, and setting WAN mode to connected internet.

Step 2. Configure Internet Connection WAN Connection Static Mode (fixed IP) 🔻 Type: Static Mode (fixed IP) DHCP (Auto Config) PPPOE (ADSL) IP Address L2TP PPTP Subnet Mask Default Gateway Primary DNS Server Secondary DNS Server Back Next Cancel Apply

Click *Next* button to next step for Internet connection settings. There are five options (DHCP, Static Mode, PPPOE, L2TP, PPTP) for Internet connection on WAN port.

### a. DHCP (Auto Configure)

### Setup Wizard

This mode is use wireless to connected APs. The 'Setup Wizard' will guide you to configure the wireless how to connect any APs, and setting WAN mode to connected internet.

## Step 2. Configure Internet Connection WAN Connection Type: DHCP (Auto Config) Hostname(optional) Back Next Cancel Apply

If you select **DHCP** option, please click *Next* button to jump at Step3.

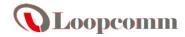

Back

### b. Static Mode (fixed IP)

If you select Static Mode (fixed IP), please fill in these fields on next page.

### **Setup Wizard**

This mode is use wireless to connected APs. The 'Setup Wizard' will guide you to configure the wireless how to connect any APs, and setting WAN mode to connected internet.

# Step 2. Configure Internet Connection WAN Connection Type: Static Mode (fixed IP) Static Mode IP Address Subnet Mask Default Gateway Primary DNS Server Secondary DNS Server

| Item            | Description                                                           |
|-----------------|-----------------------------------------------------------------------|
| IP Address      | Fill in the IP address for WAN interface.                             |
| Subnet Mask     | Fill in the subnet mask for WAN interface.                            |
| Default Gateway | Fill in the default gateway for WAN interface out going data packets. |
| Primary DNS     | Fill in the IP address of Domain Name Server 1.                       |
| Server          |                                                                       |
| Secondary DNS   | Fill in the IP address of Domain Name Server 2.                       |
| Server          |                                                                       |

Cancel

Apply

When you finish these settings, then click *Next* button to jump at Step3.

Next

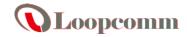

### c. PPPOE (ADSL)

If you select **PPPOE**, please fill in these fields on next page.

### **Setup Wizard**

This mode is use wireless to connected APs. The 'Setup Wizard' will guide you to configure the wireless how to connect any APs, and setting WAN mode to connected internet.

### Step 2. Configure Internet Connection WAN Connection PPPOE (ADSL) Type: PPPoE Mode User Name Password Verify Password Keep Alive 🔻 Operation Mode Keep Alive Mode: Redial Period 60 senconds On demand Mode: Idle Time minutes Back Next Cancel Apply

| Item            | Description                                                                   |
|-----------------|-------------------------------------------------------------------------------|
| User Name       | If you select the PPPoE support on WAN interface, fill in the user name and   |
|                 | password to login the PPPoE server.                                           |
| Password        | If you select the PPPoE support on WAN interface, fill in the user name and   |
|                 | password to login the PPPoE server.                                           |
| Verify Password | Fill in the password again for verification.                                  |
| Operation Mode  | Keep Alive: Keep the PPPoE connection all the time. Please also configure the |
|                 | Redial Period field.                                                          |
|                 | On Demand: Please configure the Idle Time field. When time is up, the PPPoE   |
|                 | connection will disconnect. The connection will re-connect when any outgoing  |
|                 | packet arise.                                                                 |
|                 | Manual: Let user connect the PPPoE connection manually.                       |

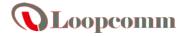

### d. L2TP

If you select L2TP, please fill in these fields on next page.

### **Setup Wizard**

This mode is use wireless to connected APs. The 'Setup Wizard' will guide you to configure the wireless how to connect any APs, and setting WAN mode to connected internet.

### Step 2. Configure Internet Connection WAN Connection L2TP Type: L2TP Server IP Address User Name Password Address Mode Static ~ IP Address Subnet Mask Default Gateway Keep Alive 💌 Operation Mode Keep Alive Mode: Redial Period 60 senconds Back Next Cancel Apply

| Item                   | Description                                                                                                    |
|------------------------|----------------------------------------------------------------------------------------------------|
| L2TP Server IP Address | Allow user to make a tunnel with remote site directly to secure the data transmission among the connection. User can use embedded L2TP client supported by this router to make a VPN connection. If you select the L2TP support on WAN interface, fill in the IP address for it. |
| User Name              | Fill in the user name and password to login the L2TP server.                                                                                                    |
| Password               | Fill in the user name and password to login the L2TP server.                                                                                                    |
| Address Mode           | Static: To configure the IP address information by manually, please fill in the related setting at below.  Dynamic: The option allows the machine to get IP address information automatically from DHCP server on WAN side.                                                      |
| IP Address             | Fill in the IP address for WAN interface.                                                                                                    |
| Subnet Mask            | Fill in the subnet mask for WAN interface.                                                                                                    |
| Default Gateway        | Fill in the default gateway for WAN interface out going data packets.                                                                                                    |
| Operation Mode         | <ul><li>Keep Alive: Keep the L2TP connection all the time. Please also configure the Redial Period field.</li><li>Manual: Let user connect the L2TP connection manually.</li></ul>                                                                                               |

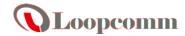

### e. PPTP

If you select **PPTP**, please fill in these fields on next page.

### **Setup Wizard**

This mode is use wireless to connected APs. The 'Setup Wizard' will guide you to configure the wireless how to connect any APs, and setting WAN mode to connected internet.

### Step 2. Configure Internet Connection WAN Connection Type: PPTP PPTP Server IP Address User Name Password Address Mode Static ~ IP Address Subnet Mask Default Gateway Keep Alive 🕶 Operation Mode Keep Alive Mode: Redial Period 60 senconds Next Cancel Apply Back

| Item                   | Description                                                                                                    |
|------------------------|----------------------------------------------------------------------------------------------------|
| PPTP Server IP Address | Allow user to make a tunnel with remote site directly to secure the data transmission among the connection. User can use embedded PPTP client supported by this router to make a VPN connection. If you select the PPTP support on WAN interface, fill in the IP address for it. |
| User Name              | Fill in the user name and password to login the PPTP server.                                                                                                    |
| Password               | Fill in the user name and password to login the PPTP server.                                                                                                    |
| Address Mode           | Static: To configure the IP address information by manually, please fill in the related setting at below.  Dynamic: The option allows the machine to get IP address information automatically from DHCP server on WAN side.                                                      |
| IP Address             | Fill in the IP address for WAN interface.                                                                                                    |
| Subnet Mask            | Fill in the subnet mask for WAN interface.                                                                                                    |
| Default Gateway        | Fill in the default gateway for WAN interface out going data packets.                                                                                                    |
| Operation Mode         | Keep Alive: Keep the PPTP connection all the time. Please also configure the Redial Period field.  Manual: Let user connect the PPTP connection manually.                                                                                                    |

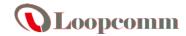

### **Step 3: configure Wireless Settings**

There are five options (Disable, OPENWEP, WPA-PSK WPA2-PSK) for Wireless security connection.

### **Setup Wizard**

This mode is use wireless to connected APs. The 'Setup Wizard' will guide you to configure the wireless how to connect any APs, and setting WAN mode to connected internet.

### Step 3. Configure Wireless Settings Wireless Settings Wireless Band 802.11B/G/N 💌 AutoSelect Current Frequency (Channel) Channel: 1 Network Name (SSID) 802.11n\_Router Channel BandWidth O 20 O 20/40 Security Mode Disable Disable OPENWEP SHAREDWEP Back Next Apply WPA-PSK

WPA2-PSK

| Item                | Description                                                                             |
|---------------------|-----------------------------------------------------------------------------------------|
| Wireless Band       | Click to select wireless band from pull down menu.                                      |
| Frequency (Channel) | Select the wireless communication frequency/channel from pull-down menu.                |
| Network Name (SSID) | It is the wireless network name. The SSID can be 32 bytes long.                         |
| Channel Bandwidth   | Select the operating channel width 20 MHz or 20/40 MHz.                                 |
| Security Mode       | Please select the security mode related wireless data encryption.                       |
|                     | WEP: When you select WEP, please input 5, 13 (ASCII), 10 or 26 (HEX) characters         |
| Pre-Shared Key      | for WEP Key.                                                                            |
|                     | WPA-PSK/WPA2-PSK: When WPA/WPA2 Pre-shared key encryption is selected,                  |
|                     | please fill in the Pre-shared key. The format can be passphrase or Hex (64 characters). |

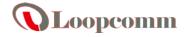

#### **OPEN WEP**

## Setup Wizard

This mode is use wireless to connected APs. The 'Setup Wizard' will guide you to configure the wireless how to connect any APs, and setting WAN mode to connected internet.

Step 3. Configure Wireless Settings

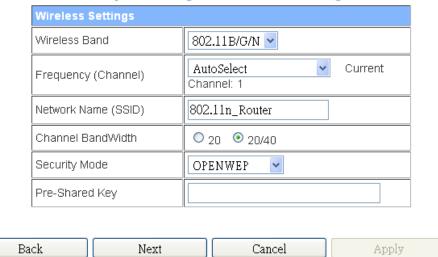

When you finish these settings, then click *Next* button to jump at Step4

## **SHAREDWEP**

## Setup Wizard

This mode is use wireless to connected APs. The 'Setup Wizard' will guide you to configure the wireless how to connect any APs, and setting WAN mode to connected internet.

Step 3. Configure Wireless Settings

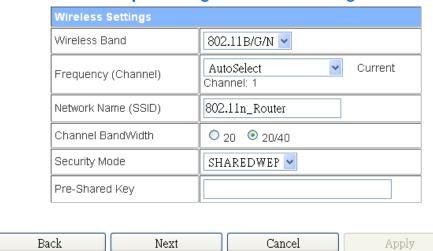

When you finish these settings, then click *Next* button to jump at Step4

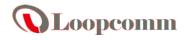

#### WPA-PSK

## Setup Wizard

This mode is use wireless to connected APs. The 'Setup Wizard' will guide you to configure the wireless how to connect any APs, and setting WAN mode to connected internet.

Step 3. Configure Wireless Settings

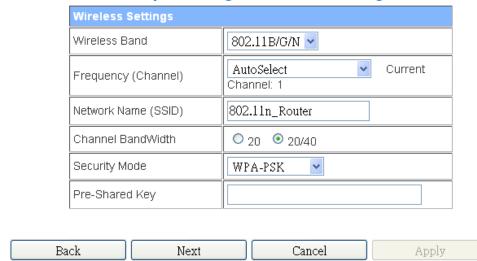

When you finish these settings, then click Next button to jump at Step4

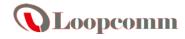

#### WPA2-PSK

## **Setup Wizard**

This mode is use wireless to connected APs. The 'Setup Wizard' will guide you to configure the wireless how to connect any APs, and setting WAN mode to connected internet.

Step 3. Configure Wireless Settings

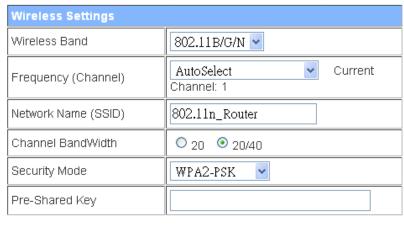

| Back | Next | Cancel | Apply |
|------|------|--------|-------|
|------|------|--------|-------|

| Item                | Description                                                                             |
|---------------------|-----------------------------------------------------------------------------------------|
| Wireless Band       | Click to select wireless band from pull down menu.                                      |
| Frequency (Channel) | Select the wireless communication frequency/channel from pull-down menu.                |
| Network Name (SSID) | It is the wireless network name. The SSID can be 32 bytes long.                         |
| Channel Bandwidth   | Select the operating channel width 20 MHz or 20/40 MHz.                                 |
| Security Mode       | Please select the security mode related wireless data encryption.                       |
|                     | WEP: When you select WEP, please input 5, 13 (ASCII), 10 or 26 (HEX) characters         |
| Pre-Shared Key      | for WEP Key.                                                                            |
|                     | WPA-PSK/WPA2-PSK: When WPA/WPA2 Pre-shared key encryption is selected,                  |
|                     | please fill in the Pre-shared key. The format can be passphrase or Hex (64 characters). |

When you finish these settings, then click Apply button to save.

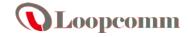

## **Step 4. Configure AP Client setting**

## **Setup Wizard**

This mode is use wireless to connected APs. The 'Setup Wizard' will guide you to configure the wireless how to connect any APs, and setting WAN mode to connected internet.

## Step 4. Configure AP Client setting

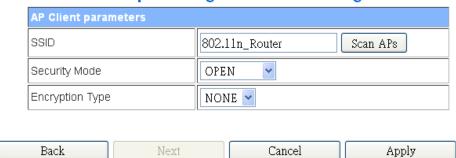

## **SCAN APs**

|   | SSID              | BSSID             | RSSI | Channel | Authentication     | Wireless Mode |
|---|-------------------|-------------------|------|---------|--------------------|---------------|
| 0 | LP-7696_RD        | 00:1a:ef:00:00:08 | 20%  | 1       | WPA2PSK/AES        | 11b/g/n       |
| 0 | XPossible-charles | 00:1a:ef:2c:e0:3c | 10%  | 1       | WPA1PSKWPA2PSK/AES | 11b/g/n       |
| 0 | Amped_2.4GHz      | 00:1a:ef:00:20:03 | 9%   | 1       | WPA1PSKWPA2PSK/AES | 11b/g/n       |
| 0 | CD-R King test    | 00:1a:ef:20:f8:8a | 20%  | 1       | WPAPSK/AES         | 11b/g/n       |
| 0 | hinet_VDSL        | 28:10:7b:42:de:de | 5%   | 6       | WPAPSK/TKIP        | 11b/g         |
| 0 | RTK 11n AP        | 00:1a:ef:18:7d:18 | 25%  | 6       | NONE               | 11b/g/n       |
| 0 | RTK 11n AP_LNK    | 00:1a:ef:21:f2:4a | 9%   | 11      | WEP                | 11b/g         |
| 0 | LP-8696C          | 00:1a:ef:18:4c:78 | 5%   | 11      | WPA2PSK/AES        | 11b/g         |
| 0 | loopcomm          | 00:1a:ef:28:54:25 | 10%  | 11      | WPA2PSK/AES        | 11b/g/n       |
| 0 | XPossible         | 00:1a:ef:21:f2:77 | 50%  | 11      | NONE               | 11b/g/n       |

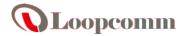

## 4.3.2 Operation Mode

## a. Bridge:

## **Operation Mode Configuration**

You may configure the operation mode suitable for you environment.

| Bridge:         | In this mode, all ethernet ports and wireless interface are bridged together and NAT function is disabled. All the WAN related function and firewall are not supported.                                                                                                    |
|-----------------|----------------------------------------------------------------------------------------------------|
| O Gateway:      | In this mode, the device is supposed to connect to internet via ADSL/Cable Modem. The NAT is enabled and PCs in LAN ports share the same IP to ISP through WAN port. The connection type can be setup in WAN page by using PPPOE, DHCP client, PPTP client , L2TP client or static IP.                    |
| O Wireless ISP: | In this mode, all ethernet ports are bridged together and the wireless client will connect to ISP access point. The NAT is enabled and PCs in ethernet ports share the same IP to ISP through wireless LAN. You must set the wireless to client mode first and connect to the ISP AP in Site-Survey page. |

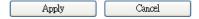

The **Bridge** mode allows that all Ethernet and wireless interfaces are bridged into a single bridge interface.

## b. Gateway:

## **Operation Mode Configuration**

You may configure the operation mode suitable for you environment.

| O Bridge:         | In this mode, all ethernet ports and wireless interface are bridged together and NAT function is disabled. All the WAN related function and firewall are not supported.                                                                                                    |
|-------------------|----------------------------------------------------------------------------------------------------|
| <b>⊙</b> Gateway: | In this mode, the device is supposed to connect to internet via ADSL/Cable Modem. The NAT is enabled and PCs in LAN ports share the same IP to ISP through WAN port. The connection type can be setup in WAN page by using PPPOE, DHCP client, PPTP client, L2TP client or static IP.                     |
| O Wireless ISP:   | In this mode, all ethernet ports are bridged together and the wireless client will connect to ISP access point. The NAT is enabled and PCs in ethernet ports share the same IP to ISP through wireless LAN. You must set the wireless to client mode first and connect to the ISP AP in Site-Survey page. |

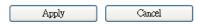

The **Gateway** mode allows that the first Ethernet port is treated as WAN port and the Ethernet port and the wireless interface are bridged together and are treated as LAN ports.

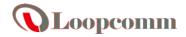

## c. Wireless ISP

## **Operation Mode Configuration**

You may configure the operation mode suitable for you environment.

| O Bridge:     | In this mode, all ethernet ports and wireless interface are bridged together and NAT function is disabled. All the WAN related function and firewall are not supported.                                                                                                    |
|---------------|----------------------------------------------------------------------------------------------------|
| O Gateway:    | In this mode, the device is supposed to connect to internet via ADSL/Cable Modem. The NAT is enabled and PCs in LAN ports share the same IP to ISP through WAN port. The connection type can be setup in WAN page by using PPPOE, DHCP client, PPTP client, L2TP client or static IP.                     |
| Wireless ISP: | In this mode, all ethernet ports are bridged together and the wireless client will connect to ISP access point. The NAT is enabled and PCs in ethernet ports share the same IP to ISP through wireless LAN. You must set the wireless to client mode first and connect to the ISP AP in Site-Survey page. |

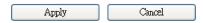

The **Wireless ISP** mode allows that the wireless interface is treated as WAN port, and the Ethernet ports are LAN ports.

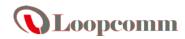

## **4.3.3 Internet Settings**

## 4.3.3.1 WAN

## a. STATIC

# Wide Area Network (WAN) Settings

| WAN Connection Type: | STATIC (fixed IP) |
|----------------------|-------------------|
| Static Mode          |                   |
| IP Address           |                   |
| Subnet Mask          |                   |
| Default Gateway      |                   |
| Primary DNS Server   |                   |
| Secondary DNS Server |                   |
| MAC Clone            |                   |
| Status               | Disable 💌         |
|                      | Apply Car         |

| Item                    | Description                                                                 |
|-------------------------|-----------------------------------------------------------------------------|
| IP Address              | Fill in the IP address for WAN interface.                                   |
| Subnet Mask             | Fill in the subnet mask for WAN interface.                                  |
| Default Gateway         | Fill in the default gateway for WAN interface out going data packets.       |
| Primary DNS<br>Server   | Fill in the IP address of Domain Name Server 1.                             |
| Secondary DNS<br>Server | Fill in the IP address of Domain Name Server 2.                             |
| MAC Clone               | Take NIC MAC address of PC on LAN side as the MAC address of WAN interface. |

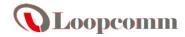

## b. DHCP

# Wide Area Network (WAN) Settings

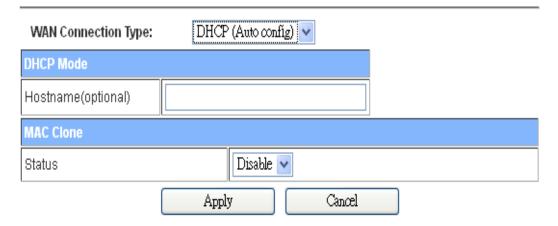

| Item      | Description                                                                    |
|-----------|--------------------------------------------------------------------------------|
| Hostname  | Fill in the host name of Host Name of DHCP server. The default value is empty. |
| MAC Clone | Take NIC MAC address of PC on LAN side as the MAC address of WAN interface.    |

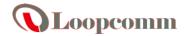

## . PPPoE

# Wide Area Network (WAN) Settings

| WAN Connection Type: | PPPoE (ADSL)                                                                   |
|----------------------|--------------------------------------------------------------------------------|
| PPPoE Mode           |                                                                                |
| User Name            |                                                                                |
| Password             |                                                                                |
| Verify Password      |                                                                                |
|                      | Keep Alive                                                                     |
| Operation Mode       | Keep Alive Mode: Redial Period 60 senconds On demand Mode: Idle Time 5 minutes |
| MAC Clone            |                                                                                |
| Status               | Disable 🕶                                                                      |
|                      | Apply Cancel                                                                   |

| Item            | Description                                                                   |
|-----------------|-------------------------------------------------------------------------------|
| User Name       | If you select the PPPoE support on WAN interface, fill in the user name and   |
|                 | password to login the PPPoE server.                                           |
| Password        | If you select the PPPoE support on WAN interface, fill in the user name and   |
|                 | password to login the PPPoE server.                                           |
| Verify Password | Fill in the password again for verification.                                  |
| Operation Mode  | Keep Alive: Keep the PPPoE connection all the time. Please also configure the |
|                 | Redial Period field.                                                          |
|                 | On Demand: Please configure the Idle Time field. When time is up, the PPPoE   |
|                 | connection will disconnect. The connection will re-connect when any outgoing  |
|                 | packet arise.                                                                 |
|                 | Manual: Let user connect the PPPoE connection manually.                       |
| MAC Clone       | Take NIC MAC address of PC on LAN side as the MAC address of WAN              |
|                 | interface.                                                                    |

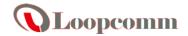

Address Mode

IP Address
Subnet Mask
Default Gateway

#### d. L2TP

# Wide Area Network (WAN) Settings You may choose different connection type suitable for your environment. Besides, you may also configure parameters according to the selected connection type. WAN Connection Type: L2TP L2TP Mode Server IP User Name

~

Static

Keep Alive 💌

|                | reep Alive                                 |  |
|----------------|--------------------------------------------|--|
| Operation Mode | Keep Alive Mode: Redial Period 60 senconds |  |
| MAC Clone      |                                            |  |
| Status         | Disable 💌                                  |  |
|                | Apply Cancel                               |  |

| Item            | Description                                                                                                    |
|-----------------|----------------------------------------------------------------------------------------------------|
| Server IP       | Allow user to make a tunnel with remote site directly to secure the data transmission among the connection. User can use embedded L2TP client supported by this router to make a VPN connection.  If you select the L2TP support on WAN interface, fill in the IP address for it.                                                                                    |
| User Name       | Fill in the user name and password to login the L2TP server.                                                                                                    |
| Password        | Fill in the user name and password to login the L2TP server.                                                                                                    |
| Address Mode    | Static: To configure the IP address information by manually, please fill in the related setting at below.  Dynamic: The option allows the machine to get IP address information automatically from DHCP server on WAN side.                                                                                                    |
| IP Address      | Fill in the IP address for WAN interface.                                                                                                    |
| Subnet Mask     | Fill in the subnet mask for WAN interface.                                                                                                    |
| Default Gateway | Fill in the default gateway for WAN interface out going data packets.                                                                                                    |
| Operation Mode  | <ul> <li>Keep Alive: Keep the L2TP connection all the time. Please also configure the Redial Period field.</li> <li>On Demand: Please configure the Idle Time field. When time is up, the L2TP connection will disconnect. The connection will re-connect when any outgoing packet arise.</li> <li>Manual: Let user connect the L2TP connection manually.</li> </ul> |
| MAC Clone       | Take NIC MAC address of PC on LAN side as the MAC address of WAN interface.                                                                                                    |

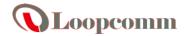

## e. PPTP

## Wide Area Network (WAN) Settings

| WAN Connection Type: PPTP |                                            |  |
|---------------------------|--------------------------------------------|--|
| PPTP Mode                 |                                            |  |
| Server IP                 |                                            |  |
| User Name                 |                                            |  |
| Password                  |                                            |  |
| Address Mode              | Static 🕶                                   |  |
| IP Address                |                                            |  |
| Subnet Mask               |                                            |  |
| Default Gateway           |                                            |  |
| Operation Mode            | Keep Alive                                 |  |
| Operation mode            | Keep Alive Mode: Redial Period 60 senconds |  |
| MAC Clone                 |                                            |  |
| Status                    | Disable 🕶                                  |  |
|                           | Apply Cancel                               |  |

| Item            | Description                                                                                                    |
|-----------------|----------------------------------------------------------------------------------------------------|
| Server IP       | Allow user to make a tunnel with remote site directly to secure the data transmission among the connection. User can use embedded PPTP client supported by this router to make a VPN connection.  If you select the PPTP support on WAN interface, fill in the IP address for it.                                                                                    |
| User Name       | Fill in the user name and password to login the PPTP server.                                                                                                    |
| Password        | Fill in the user name and password to login the PPTP server.                                                                                                    |
| Address Mode    | Static: To configure the IP address information by manually, please fill in the related setting at below.  Dynamic: The option allows the machine to get IP address information automatically from DHCP server on WAN side.                                                                                                    |
| IP Address      | Fill in the IP address for WAN interface.                                                                                                    |
| Subnet Mask     | Fill in the subnet mask for WAN interface.                                                                                                    |
| Default Gateway | Fill in the default gateway for WAN interface out going data packets.                                                                                                    |
| Operation Mode  | <ul> <li>Keep Alive: Keep the PPTP connection all the time. Please also configure the Redial Period field.</li> <li>On Demand: Please configure the Idle Time field. When time is up, the PPTP connection will disconnect. The connection will re-connect when any outgoing packet arise.</li> <li>Manual: Let user connect the PPTP connection manually.</li> </ul> |
| MAC Clone       | Take NIC MAC address of PC on LAN side as the MAC address of WAN interface.                                                                                                    |

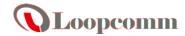

# 4.3.3.2 LAN

# Local Area Network (LAN) Settings

You may enable/disable networking functions and configure their parameters as your wish.

| LAN Setup            |                   |
|----------------------|-------------------|
| MAC Address          | 8C:92:36:00:66:F8 |
| IP Address           | 192.168.1.200     |
| Subnet Mask          | 255.255.255.0     |
| DHCP Туре            | Disable 🕶         |
| Lease Time           | 86400             |
| 802.1d Spanning Tree | Disable 🕶         |
| LLTD                 | Disable 🕶         |
| IGMP Proxy           | Disable 🕶         |
| UPNP                 | Disable 🕶         |
| Router Advertisement | Disable 🕶         |
| PPPoE Relay          | Disable 🕶         |
| DNS Proxy            | Disable 🕶         |
|                      | Annly Cancel      |

| Item        | Description                                                                             |
|-------------|-----------------------------------------------------------------------------------------|
| MAC Address | Take NIC MAC address of PC on LAN side as the MAC address of WAN interface.             |
| IP Address  | Fill in the IP address for WAN interface.                                               |
| Subnet Mask | Fill in the subnet mask for WAN interface.                                              |
| DHCP Type   | Disable: Disable DHCP server on LAN side.  Server: Enable DHCP server on LAN side.      |
| Lease Time  | Fill in the lease time of DHCP server function.                                         |
| LLTD        | Select enable or disable the Link Layer Topology Discover function from pull-down menu. |
| IGMP Proxy  | Select enable or disable the IGMP proxy function from pull-down menu.                   |
| UPNP        | Select enable or disable the UPnP protocol from pull-down menu.                         |
| DNS Proxy   | Select enable or disable the DNS Proxy function from pull-down menu.                    |

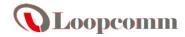

## 4.3.3.3 VPN Pass Through

# **VPN Passthrough**

VPN passthrought configurations including: L2TP, IPSec, and PPTP passthrough.

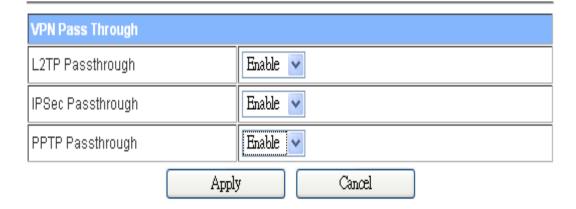

| Item              | Description                                                                   |
|-------------------|-------------------------------------------------------------------------------|
| L2TP Passthrough  | Select enable or disable the L2TP pass-through function from pull-down menu.  |
| IPSec Passthrough | Select enable or disable the IPSec pass-through function from pull-down menu. |
| PPTP Passthrough  | Select enable or disable the PPTP pass-through function from pull-down menu.  |

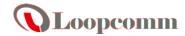

## **4.3.4** Wireless Settings

## **4.3.4.1 Basic**

## **Basic Wireless Settings**

You could configure the minimum number of Wireless settings for communication, such as Network Name (SSID) and Channel. The Access Point can be set simply with only the minimum setting items.

| Wireless Network              |                                      |  |  |
|-------------------------------|--------------------------------------|--|--|
| Wireless On/Off               | Wireless OFF Current Status:Radio ON |  |  |
| Antenna Switch                | ○ External                           |  |  |
| Wireless Band                 | 802.11B/G/N 💌                        |  |  |
| SSID                          | 802.11n_Router                       |  |  |
| Broadcast Network Name (SSID) |                                      |  |  |
| AP Isolation                  | ○ Enabled                            |  |  |
| BSSID                         | 00:30:4F:93:BF:E8                    |  |  |
| Frequency (Channel)           | AutoSelect Current Channel: 1        |  |  |
| HT Physical Mode              |                                      |  |  |
| Operating Mode                | Mixed Mode                           |  |  |
| Channel BandWidth             | ○ 20 <b>②</b> 20/40                  |  |  |
| Guard Interval                | ○ Long                               |  |  |
| MCS                           | Auto 💌                               |  |  |
| Apply                         | 7 Cancel                             |  |  |

| Item                                | Description                                                                                                    |
|-------------------------------------|----------------------------------------------------------------------------------------------------|
| Wireless On/Off                     | Click <i>Wireless OFF</i> button to turn off wireless RF radio. Click <i>Wireless ON</i> button to turn on wireless RF radio.                                                                                                    |
| Antenna Switch                      | Select Internal antenna or External antenna for using. The default is using Internal antenna.                                                                                                    |
| Wireless Band                       | Click to select wireless band from pull down menu.                                                                                                    |
| SSID                                | It is the wireless network name. The SSID can be 32 bytes long. User can use the default SSID or change it.                                                                                                    |
| Broadcast<br>Network Name<br>(SSID) | Enable or disable the SSID broadcast function.                                                                                                    |
| AP Isolation                        | Wireless network is similar to the virtual local area network. All of the Wireless client devices can access each other completely. When you enable this function, it will turn off connection between wireless clients. Only allows connection |

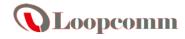

|                      | between wireless client and this AP router.                                                                                                    |  |
|----------------------|----------------------------------------------------------------------------------------------------|--|
| BSSID                | Show the MAC address of Wireless interface.                                                                                                    |  |
| Frequency (Channel)  | Select the wireless communication frequency/channel from pull-down menu.                                                                                 |  |
| Operating Mode       | Select "Mixed Mode" for 11b/g/n mode or "Green Field" for 11n mode.                                                                                      |  |
| Channel<br>Bandwidth | Select the operating channel width 20 MHz or 20/40 MHz.                                                                                                  |  |
| Guard Interval       | Select "Long" or "Auto". Guard intervals are used to ensure that distinct transmissions do not interfere with one another. Only effect under Mixed Mode. |  |
| MCS                  | Select 0~7 or "Auto" from pull down menu. The default is "Auto". Only effect under Mixed Mode.                                                           |  |

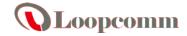

## **4.3.4.2** Advanced

## **Advanced Wireless Settings**

Use the Advanced Setup page to make detailed settings for the Wireless. Advanced Setup includes items that are not available from the Basic Setup page, such as Beacon Interval, Control Tx Rates and Basic Data Rates.

| Advanced Wireless       |                        |                                         |
|-------------------------|------------------------|-----------------------------------------|
| B/G Protection Mode     | Auto 🕶                 |                                         |
| Beacon Interval         | 100                    | <b>ms</b> (range 20 - 999, default 100) |
| Data Beacon Rate (DTIM) | 1                      | ms (range 1 - 255, default 1)           |
| Fragment Threshold      | 2346                   | (range 256 - 2346, default 2346)        |
| RTS Threshold           | 2347                   | (range 1 - 2347, default 2347)          |
| TX Power                | 100                    | (range 1 - 100, default 100)            |
| Short Preamble          | O Enat                 | oled   Disabled                         |
| Short Slot              | • Enal                 | oled ODisabled                          |
| Tx Burst                | <ul><li>Enat</li></ul> | oled O Disabled                         |
| Country Code            | US (United States)     |                                         |
|                         |                        |                                         |

Cancel

Apply

| Item                     | Description                                                                                                    |
|--------------------------|----------------------------------------------------------------------------------------------------|
| B/G Protection<br>Mode   | When protection is enabled in this mode, it protects 802.11b/g client transmissions.                                                                                                    |
| Beacon Interval          | Beacons are the packets sending by Access point to synchronize the wireless network. The beacon interval is the time interval between beacons sending by this unit in AP or AP+WDS operation. The default and recommended beacon interval is 100 milliseconds.                                                                                                    |
| Data Beacon<br>Rate(DTM) | This is the Delivery Traffic Indication Map. It is used to alert the clients that multicast and broadcast packets buffered at the AP will be transmitted immediately after the transmission of this beacon frame. You can change the value from 1 to 255. The AP will check the buffered data according to this value. For example, selecting "1" means to check the buffered data at every beacon. |
| Fragment<br>Threshold    | The fragmentation threshold determines the size at which packets are fragmented (sent as several pieces instead of as one block). Use a low setting in areas where communication is poor or where there is a great deal of radio interference. This function will help you to improve the network performance.                                                                                      |

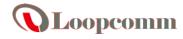

| RTS Threshold  | The RTS threshold determines the packet size at which the radio issues a request to send (RTS) before sending the packet. A low RTS Threshold setting can be useful in areas where many client devices are associating with the device, or in areas where the clients are far apart and can detect only the device and not each other. You can enter a setting ranging from 0 to 2347 bytes. |
|----------------|----------------------------------------------------------------------------------------------------|
| TX Power       | The default TX power is 100%. In case of shortening the distance and the coverage of the wireless network, input a smaller value to reduce the radio transmission power. For example, input 80 to apply 80% Tx power.                                                                                                    |
| Short Preamble | Default: Disable. It is a performance parameter for 802.11 b/g mode and not supported by some of very early stage of 802.11b station cards. If there is no such kind of stations associated to this AP, you can enable this function.                                                                                                    |
| Short Slot     | It is used to shorten the communication time between this AP and station.                                                                                                    |
| TX Burst       | The device will try to send a serial of packages with single ACK reply from the clients. Enable this function to apply it.                                                                                                    |
| Country Code   | Select the country code for wireless from pull down menu.                                                                                                    |

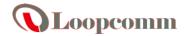

## **4.3.4.3** Security

a. Disable

# **Wireless Security/Encryption Settings**

Setup the wireless security and encryption to prevent from unauthorized access and monitoring.

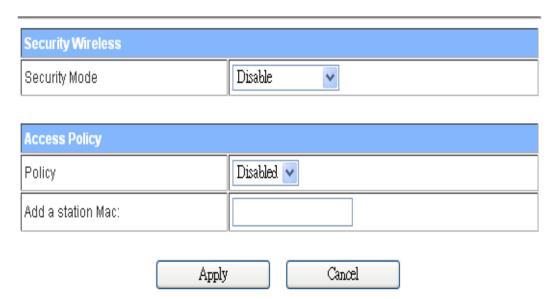

If you set Security Mode to "**Disable**", the wireless data transmission will not include encryption to prevent from unauthorized access and monitoring.

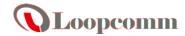

#### b. OPEN-WEP // SHARED-WEP

#### Wireless Security/Encryption Settings Setup the wireless security and encryption to prevent from unauthorized access and monitoring. Security Mode OPEN-WEP Wire Equivalence Protection (WEP) Default Key Key 1 💌 WEP Key 1: Hex WEP Key 2: ¥ WEP Keys WEP Key 3: Нех ~ WEP Key 4 Нех ~ Disabled 💌 Policy Add a station Mac:

## Wireless Security/Encryption Settings

Apply

Setup the wireless security and encryption to prevent from unauthorized access and monitoring.

Cancel

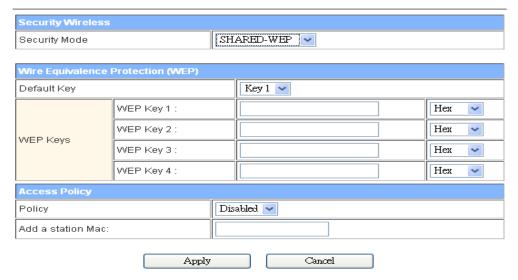

If you set Security Mode to "**OPEN-WEP or SHARED-WEP**", please fill in the related configurations as below.

| Item           | Description                                                         |  |
|----------------|---------------------------------------------------------------------|--|
| Default Key    | Specify a Key number for effective.                                 |  |
| WEP Keys (1~4) | When you select WEPAUTO, please input 5, 13 (ASCII), 10 or 26 (HEX) |  |
|                | characters for WEP Key.                                             |  |

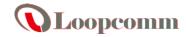

#### c. WPA-PSK/WPA2PSK

## Wireless Security/Encryption Settings

Setup the wireless security and encryption to prevent from unauthorized access and monitoring.

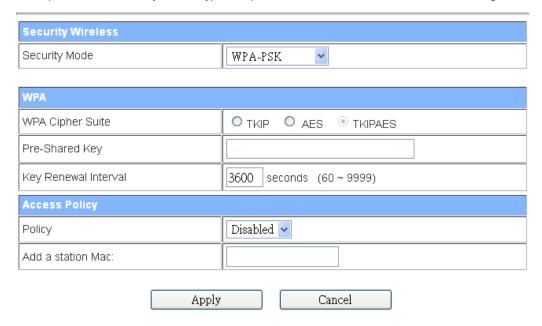

## Wireless Security/Encryption Settings

Setup the wireless security and encryption to prevent from unauthorized access and monitoring.

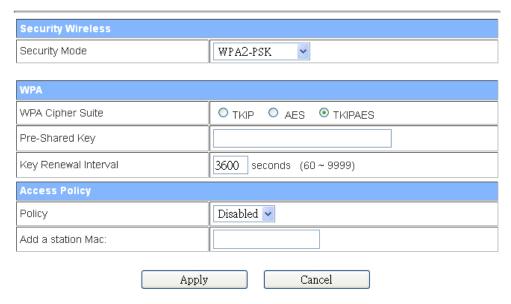

If you set Security Mode to "WPAPSK or WPA2-PSK", please fill in the related configurations as below.

| Item             | Description                                                             |
|------------------|-------------------------------------------------------------------------|
| WPA Cipher Suite | Select <b>TKIP</b> , <b>AES</b> , or <b>TKIPAES</b> for WPA algorithms. |

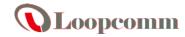

| Pre-Shared Key | Please fill in a passphrase like 'test wpa 123', or a hexadecimal string like |  |  |  |
|----------------|-------------------------------------------------------------------------------|--|--|--|
|                | '65E4 E123 456 E1'.                                                           |  |  |  |
| V D 1          | Please fill in a number for Group Key Renewal interval time.                  |  |  |  |
| Key Renewal    | Places fill in a number for Group Vay Danawal interval time                   |  |  |  |

#### d. WPA-RADIUS/WPA2-RADIUS

## Wireless Security/Encryption Settings

Setup the wireless security and encryption to prevent from unauthorized access and monitoring.

| Security Wireless    |                          |
|----------------------|--------------------------|
| Security Mode        | WPA-RADIUS 💌             |
|                      |                          |
| WPA                  |                          |
| WPA Cipher Suite     | OTKIP • AES OTKIPAES     |
| Key Renewal Interval | 3600 seconds (60 ~ 9999) |
| Radius Server        |                          |
| IP Address           | 0                        |
| Port                 | 1812                     |
| Shared Secret        |                          |
| Session Timeout      | 0                        |
| Idle Timeout         |                          |
| Access Policy        |                          |
| Policy               | Disabled 🕶               |
| Add a station Mac:   |                          |
| Apply                | Cancel                   |

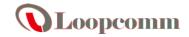

## Wireless Security/Encryption Settings

Setup the wireless security and encryption to prevent from unauthorized access and monitoring.

| Security Wireless    |                          |
|----------------------|--------------------------|
| Security Mode        | WPA2-RADIUS 🕶            |
|                      |                          |
| WPA                  |                          |
| WPA Cipher Suite     | OTKIP ③ AES OTKIPAES     |
| Key Renewal Interval | 3600 seconds (60 ~ 9999) |
| PMK Cache Period     | 10 minute                |
| Pre-Authentication   | ● Disabled ○ Enabled     |
| Radius Server        |                          |
| IP Address           | 0                        |
| Port                 | 1812                     |
| Shared Secret        |                          |
| Session Timeout      | 0                        |
| Idle Timeout         |                          |
| Access Policy        |                          |
| Policy               | Disabled 🕶               |
| Add a station Mac:   |                          |
|                      |                          |

| Item                    | Description                                                                                                    |
|-------------------------|----------------------------------------------------------------------------------------------------|
| WPA Cipher Suite        | Select <b>TKIP</b> or <b>AES</b> for WPA algorithms.                                                                                                    |
| Key Renewal<br>Interval | Please fill in a number for Group Key Renewal interval time.                                                                                                    |
| IP Address              | Enter the RADIUS Server's IP Address provided by your ISP.                                                                                                    |
| Port                    | Enter the RADIUS Server's port number provided by your ISP. (The Default is 1812.)                                                                                                    |
| Shared Secret           | Enter the password that the Wireless Router shares with the RADIUS Server.                                                                                                    |
| Session Timeout         | Session timeout interval is for 802.1x re-authentication setting. Set to zero to disable 802.1x re-authentication service for each session. Session timeout interval unit is second and must be larger than 60. |
| Idle Timeout            | Enter the idle timeout in the column.                                                                                                    |

Cancel

Apply

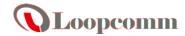

## e. 802.1X

# Wireless Security/Encryption Settings

Setup the wireless security and encryption to prevent from unauthorized access and monitoring.

| Security Wireless  |       |                    |  |
|--------------------|-------|--------------------|--|
| Security Mode      |       | 802.1X             |  |
|                    | ,     |                    |  |
| 802.1x <b>W</b> EP |       |                    |  |
| WEP                |       | ODisabled OEnabled |  |
| Radius Server      |       |                    |  |
| IP Address         |       | 0                  |  |
| Port               |       | 1812               |  |
| Shared Secret      |       |                    |  |
| Session Timeout    |       | 0                  |  |
| Idle Timeout       |       |                    |  |
| Access Policy      |       |                    |  |
| Policy             |       | Disabled 🕶         |  |
| Add a station Mac: |       |                    |  |
|                    | Apply | Cancel             |  |

| Item            | Description                                                                      |
|-----------------|----------------------------------------------------------------------------------|
| WEP             | Select Disable or Enable For WEP                                                 |
| IP Address      | Enter the RADIUS Server's IP Address provided by your ISP.                       |
| Port            | Enter the RADIUS Server's port number provided by your ISP. (The Default is      |
|                 | 1812.)                                                                           |
| Shared Secret   | Enter the password that the Wireless Router shares with the RADIUS Server.       |
| Session Timeout | Session timeout interval is for 802.1x re-authentication setting. Set to zero to |
|                 | disable 802.1x re-authentication service for each session. Session timeout       |
|                 | interval unit is second and must be larger than 60.                              |
| Idle Timeout    | Enter the idle timeout in the column.                                            |

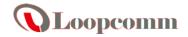

## f. Access Policy

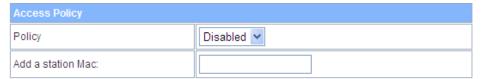

| Item          | Description                                                                                  |
|---------------|----------------------------------------------------------------------------------------------|
| Policy        | Select the <b>Disabled</b> , <b>Allow</b> or <b>Reject</b> of drop down menu choose wireless |
|               | access control mode. This is a security control function; only those clients                 |
|               | registered in the access control list can link to this WLAN Broadband Router.                |
| Add a station | Fill in the MAC all the of all and the artist of the AD and the artist of the AD             |
| MAC           | Fill in the MAC address of client to register this AP router access capability.              |

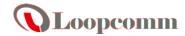

## 4.3.4.4 Station List

## **Station List**

You could monitor stations which associated to this AP here.

| Wireless Network |     |     |        |     |    |     |      |
|------------------|-----|-----|--------|-----|----|-----|------|
| MAC Address      | Aid | PSM | MimoPS | MCS | BW | SGI | STBC |

You could monitor stations which associated to this AP here.

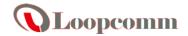

## 4.3.4.5 WPS

# Wi-Fi Protected Setup

You could setup security easily by choosing PIN or PBC method to do Wi-Fi Protected Setup.

| WPS Config             |                   |  |
|------------------------|-------------------|--|
| WPS:                   | Enabled ▼         |  |
| Apply                  |                   |  |
|                        |                   |  |
| WPS Summary            |                   |  |
| WPS Current Status:    | Idle              |  |
| WPS Configured:        | No                |  |
| WPS SSID:              | 802.11n_Router    |  |
| WPS Auth Mode:         | Open              |  |
| WPS Encryp Type:       | None              |  |
| WPS Default Key Index: | 1                 |  |
| WPS Key(ASCII)         |                   |  |
| AP PIN:                | 37762520 Generate |  |
|                        |                   |  |
| WPS Progress           |                   |  |
| WPS mode               | ● PIN ○ PBC       |  |
| PIN                    |                   |  |
| Apply                  |                   |  |

| Item        | Description                                                                                        |
|-------------|----------------------------------------------------------------------------------------------------|
| WPS         | Select <b>Enable</b> or <b>Disable</b> the Wi-Fi Protected Setup function. Then click <b>Apply</b> |
|             | button to take effect function after change.                                                       |
| WPS Summary | After enabling the WPS function, if there is connection the WPS Summary will                       |
|             | show related information and status.                                                               |
| AP PIN      | Here shows the AP's PIN code (Personal Identification Number) that the                             |
|             | enrollee should enter the registrar's PIN code to make a connection. Click                         |
|             | Generate button to generate a new AP PIN code.                                                     |
| WPS mode    | Select WPS mode. PIN: Personal Identification Number. PBC: Push Button                             |
|             | Communication.                                                                                     |
| PIN         | Input enrollee's PIN code to AP-registrar.                                                         |

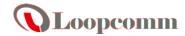

## 4.3.5 Firewall

## 4.3.5.1 MAC/IP/Port Filtering

## MAC/IP/Port Filtering Settings

You may setup firewall rules to protect your network from virus, worm and malicious activity on the Internet.

| Basic Settings        |             |
|-----------------------|-------------|
| MAC/IP/Port Filtering | Disable 🕶   |
|                       | Apply Reset |

| Item        | Description                                                                |
|-------------|----------------------------------------------------------------------------|
| MAC/IP/Port | Select <b>Enable</b> or <b>Disable</b> the MAC/IP/Port Filtering function. |
| Filtering   |                                                                            |

| MAC/IP/Port Filter Settings |        |
|-----------------------------|--------|
| Source MAC address          |        |
| Dest IP Address             |        |
| Source IP Address           |        |
| Protocol                    | None v |
| Dest Port Range             |        |
| Source Port Range           |        |
| Comment                     |        |

(The maximum rule count is 32.)

| Apply |     | Reset |
|-------|-----|-------|
|       | , , |       |

| Item               | Description                                                                                     |
|--------------------|-------------------------------------------------------------------------------------------------|
| Source MAC address | Fill in the MAC address of source NIC, to restrict data transmission.                           |
| Dest IP Address    | Fill in the IP address of destination, to restrict data transmission.                           |
| Source IP Address  | Fill in the IP address of source, to restrict data transmission.                                |
| Protocol           | Select the protocol that you want to restrict. There are four options: None, TCP, UDP and ICMP. |
| Dest Port Range    | Fill in the start-port and end-port number of destination, to restrict data transmission.       |
| Source Port Range  | Fill in the start-port and end-port number of source, to restrict data transmission.            |
| Action             | Select <b>Accept</b> or <b>Drop</b> to specify the action of filtering policies.                |
| Comment            | Make a comment for the filtering policy.                                                        |

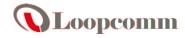

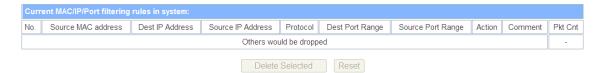

| Item            | Description                                                          |
|-----------------|----------------------------------------------------------------------|
|                 | Make a mark for next action.                                         |
| Delete Selected | Click <i>Delete Selected</i> button to delete all that you selected. |
| Reset           | Click <i>Reset</i> button to clear selected items.                   |

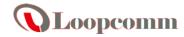

## 4.3.5.2 Port Forwarding

# **Virtual Server Settings**

You may setup Virtual Servers to provide services on Internet.

| Port Forwarding |           |
|-----------------|-----------|
| Port Forwarding | Disable 🕶 |
| IP Address      |           |
| Port Range      | -         |
| Protocol        | TCP&UDP 🕶 |
| Comment         |           |

(The maximum rule count is 32.)

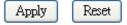

| Item            | Description                                                                                                    |
|-----------------|----------------------------------------------------------------------------------------------------|
| Port Forwarding | Select <b>Enable</b> or <b>Disable</b> the Port Forwarding function.                                                                           |
| IP Address      | To forward data packets coming from WAN to a specific IP address that hosted in local network behind the NAT firewall, fill in the IP address. |
| Port Range      | To forward data packets coming from WAN to a specific IP address that hosted in local network behind the NAT firewall, fill in the port range. |
| Protocol        | Specify protocol, TCP&UDP, TCP or UDP.                                                                                                    |
| Comment         | Make a comment for the port forwarding policy.                                                                                                 |

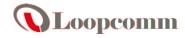

| Virtual Server |           |
|----------------|-----------|
| Virtual Server | Enable v  |
| IP Address     |           |
| Public Port    |           |
| Private Port   |           |
| Protocol       | TCP&UDP 🕶 |
| Comment        |           |

(The maximum rule count is 32.)

| Apply | Reset |
|-------|-------|
|-------|-------|

| Item           | Description                                                                                                    |
|----------------|----------------------------------------------------------------------------------------------------|
| Virtual Server | Select <b>Enable</b> or <b>Disable</b> the Virtual Server function.                                                                              |
| IP Address     | To forward data packets coming from WAN to a specific IP address that hosted in local network behind the NAT firewall, fill in the IP address.   |
| Public Port    | To forward data packets coming from WAN to a specific IP address that hosted in local network behind the NAT firewall, fill in the public port.  |
| Private Port   | To forward data packets coming from WAN to a specific IP address that hosted in local network behind the NAT firewall, fill in the private port. |
| Protocol       | Specify protocol, TCP&UDP, TCP or UDP.                                                                                                    |
| Comment        | Make a comment for the virtual server policy.                                                                                                    |

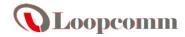

## 4.3.5.3 DMZ

## **DMZ Settings**

You may setup a De-militarized Zone(DMZ) to separate internal network and Internet.

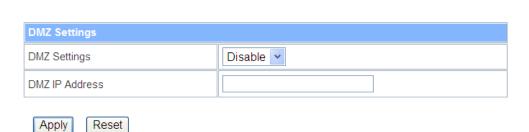

| Item           | Description                                                                     |
|----------------|---------------------------------------------------------------------------------|
| DMZ Settings   | Enable or Disable the DMZ function.                                             |
| DMZ IP Address | To support DMZ in your firewall design, fill in the IP address of DMZ host that |
|                | can be access from the WAN interface.                                           |

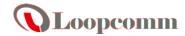

## **4.3.5.4** System Security

# **System Security Settings**

You may configure the system firewall to protect AP/Router itself from attacking.

| Remote management                |
|----------------------------------|
| Remote management (via WAN)      |
|                                  |
| Ping form WAN Filter             |
| Ping form WAN Filter Disable     |
|                                  |
| Stateful Packet Inspection (SPI) |
| SPI Firewall Disable V           |

Apply Reset

| Item                 | Description                                                        |  |
|----------------------|--------------------------------------------------------------------|--|
| Remote management    | Select <b>Deny</b> or <b>Allow</b> for remote management function. |  |
| Ping form WAN Filter | Select <b>Disable</b> or <b>Enable</b> for Ping permit from WAN.   |  |
| SPI Firewall         | Select <b>Disable</b> or <b>Enable</b> for SPI firewall function.  |  |

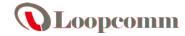

## 4.3.5.5 Content Filtering

# **Webs Host Filter Settings**

| Add a Host(keyword) Filter:   |               |  |
|-------------------------------|---------------|--|
| Keyword                       |               |  |
| Add Reset                     |               |  |
|                               |               |  |
| Current Website Host Filters: |               |  |
| No                            | Host(Keyword) |  |
| 1 🗆                           | test          |  |
| Delete Reset                  |               |  |

| Item    | Description                                                 |
|---------|-------------------------------------------------------------|
| Keyword | Fill in a word for Webs Host Filter policy.                 |
| Add     | Make a mark for next action.                                |
| Delete  | Click <i>Delete</i> button to delete all that you selected. |
| Reset   | Click <i>Reset</i> button to clear selected items.          |

# Webs URL Filter Settings

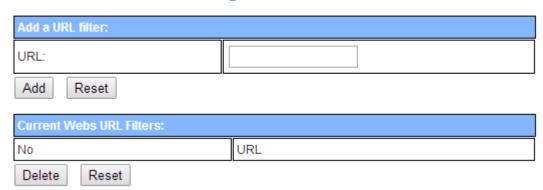

| Item   | Description                                                 |
|--------|-------------------------------------------------------------|
| URL    | Fill in a URL for Webs URL Filter policy.                   |
| Add    | Make a mark for next action.                                |
| Delete | Click <i>Delete</i> button to delete all that you selected. |
| Reset  | Click <i>Reset</i> button to clear selected items.          |

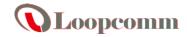

## 4.3.6 Administration

## 4.3.6.1 Management

synchronization

| Adminstrator Set | ttings                                                                    |                                                                |  |
|------------------|---------------------------------------------------------------------------|----------------------------------------------------------------|--|
| Username         |                                                                           | admin                                                          |  |
| Password         | ••••                                                                      |                                                                |  |
|                  | Apply                                                                     | Cancel                                                         |  |
| UTD O W          |                                                                           |                                                                |  |
| NTP Settings     |                                                                           |                                                                |  |
| Current Time     |                                                                           | Sat Jan 1 05:19:03 UTC 2000 Sync with host                     |  |
| Time Zone:       |                                                                           | (GMT-11:00) Midway Island, Samoa                               |  |
| NTP Server       |                                                                           | ex: time.nist.gov<br>ntp0.broad.mit.edu<br>time.stdtime.gov.tw |  |
| NTP synchronizat | zation(hours)                                                             |                                                                |  |
| Apply Cancel     |                                                                           |                                                                |  |
| Item             | Description                                                               |                                                                |  |
| Username         | Fill in the user name for web management login control.                   |                                                                |  |
| Password         | Fill in the password for web management login control.                    |                                                                |  |
| Current Time     | It shows the current time.                                                |                                                                |  |
| Γime Zone        | Select the time zone in your country from pull-down menu                  |                                                                |  |
| NTP Server       | Fill in NTP server IP address.                                            |                                                                |  |
| NTP              | Fill in a number to decide the synchronization frequency with NTP server. |                                                                |  |

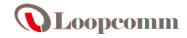

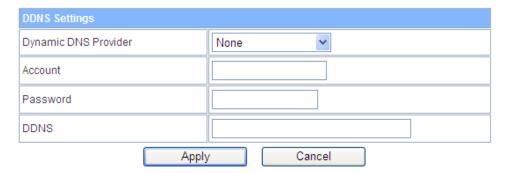

| Item                    | Description                                                                 |  |
|-------------------------|-----------------------------------------------------------------------------|--|
| Dynamic DNS<br>Provider | Click the drop down menu to pick up the right DDNS provider you registered. |  |
| Account                 | Fill in the account of DDNS you registered.                                 |  |
| Password                | Fill in the password of DDNS you registered.                                |  |
| DDNS                    | Fill in the domain name that you registered.                                |  |

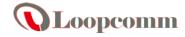

## 4.3.6.2 Qos

# **Quality of Service Settings**

You may setup rules to provide Quality of Service guarantees for specific applications.

| QoS Setup                 |                         |                        |             |
|---------------------------|-------------------------|------------------------|-------------|
| Quality of Service        | Enable 🕶                |                        |             |
| QoS Rules Setting         |                         |                        |             |
| Local IP Address:         | -                       |                        |             |
| Uplink BandWidth(Kbps):   |                         |                        |             |
| Downlink BandWidth(Kbps): |                         |                        |             |
| Apply                     |                         |                        |             |
| No. Local IP Address      | Uplink BandWidth(Kbps): | Downlink BandWidth(Kb) | ps): Select |

| Item             | Description                           |  |
|------------------|---------------------------------------|--|
| Uplink Speed     | Input uplink Maximum upload speed     |  |
| Downlink Speed   | Input downlink Maximum download speed |  |
| Local IP Address | Fill in the local IP address          |  |
| Uplink Bandwidth | Fill limit upload bandwidth           |  |
| Downlink         | Fill limit downlink bandwidth         |  |
| Bandwidth        | 1 III IIIIIt GOWIIIIIK DAIIGWIGUI     |  |

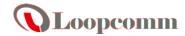

## 4.3.6.3 Upload Firmware

## Firmware Upgrade

Upgrade the Device firmware to obtain new functionality. It takes about 1 minute to upload upgrade flash and be patient please. Caution! A corrupted image will hang up the system.

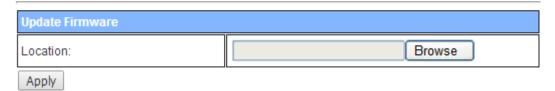

| Item     | Description                                                                           |
|----------|---------------------------------------------------------------------------------------|
| Location | Click the <i>Browse</i> button to select the new firmware image file on PC. And click |
|          | the <i>Apply</i> button to upgrade firmware.                                          |

#### 4.3.6.4 Backup& Restore

## **Backup & Restore**

You might save system settings by exporting them to a configuration file, restore them by importing the file, or reset them to factory default.

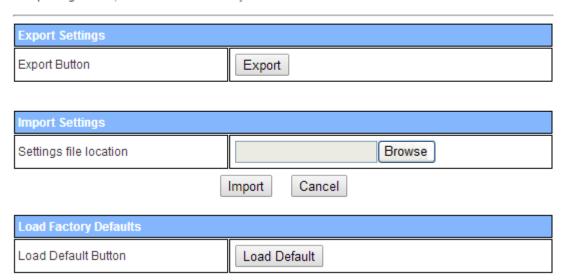

| Item          | Description                                                                          |
|---------------|--------------------------------------------------------------------------------------|
| Export Button | Click <i>Export</i> button to export the current configuration to your PC.           |
| Settings file | Click <i>Browse</i> button to select the configuration file from your PC, then click |
| location      | <i>Import</i> button to update the configuration.                                    |
| Load Default  | Click the <i>Load Default</i> button to reset the configuration parameter to factory |
| Button        | defaults.                                                                            |

This page shows the current status and some basic settings of the device, includes system info, Internet Configurations and Local Network.

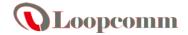

## 4.3.6.5 Status

This page shows the current status and some basic settings of the device, includes system info, Internet Configurations and Local Network.

## **Access Point Status**

This page show the current status and some basic settings of the device.

| System Information   |                                   |
|----------------------|-----------------------------------|
| Firmware Version     | 1.1.06-N_H (Nov 19 2012)          |
| System Up Time       | 0 days, 0 hours, 46 mins, 41 secs |
| Operation Mode       | Wireless ISP Mode                 |
| Repeater Information |                                   |
| Repeater Status      | N/A                               |
| Repeater Device      | N/A                               |
| Repeater Mac Address | N/A                               |
| Repeater RSSI        | N/A                               |
| Wireless Information |                                   |
| Status               | Radio ON                          |
| Mode                 | AP                                |
| SSID                 | 802.11n_Router                    |
| Channel              | 1                                 |
| Encryption           | Disable                           |
| BSSID                | 00:30:4F:93:BF:E8                 |
| WAN Information      |                                   |
| Connected Type       | DHCP                              |
| WAN IP Address       |                                   |
| Subnet Mask          |                                   |
| D-6                  |                                   |
| Default Gateway      |                                   |
| DNS1                 |                                   |
| DNS2                 |                                   |
| MAC Address          | 00:30:4F:93:BF:E9                 |
| LAN Information      |                                   |
| DHCP Server          | Enabled                           |
| LAN IP Address       | 192.168.1.200                     |
| Subnet Mask          | 255.255.255.0                     |
| MAC Address          | 00:30:4F:93:BF:E8                 |

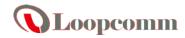

## **4.3.6.6 System Log**

This page is used to view system logs

# **System Log**

Syslog:

Refresh Clear

| System Log                             |                                                                                  |                                                                                                    |           |  |
|----------------------------------------|----------------------------------------------------------------------------------|----------------------------------------------------------------------------------------------------|-----------|--|
| Jan<br>Jan<br>Jan<br>Jan<br>Jan<br>Jan | 1 01:49:36<br>1 01:49:36<br>1 01:49:39<br>1 01:49:39<br>1 01:49:39<br>1 01:49:41 | ralink syslog.info syslogd started: BusyBox v1.12.1 ralink user.notice kernel: klogd started: BusyBox v1.12.1 ( ralink user.debug kernel: raO: no IPv6 routers present  ralink user.debug kernel: eth2.1: no IPv6 routers present  ralink user.debug kernel: eth2.2: no IPv6 routers present  ralink user.debug kernel: apcliO: no IPv6 routers present  ralink user.debug kernel: brO: no IPv6 routers present  ralink user.debug kernel: brO: no IPv6 routers present | (2012-10- |  |
|                                        |                                                                                  |                                                                                                    |           |  |

| Item    | Description                                                             |
|---------|-------------------------------------------------------------------------|
| Refresh | Click the <i>Refresh</i> button to refresh the log shown on the screen. |
| Clear   | Click the <i>Clear</i> button to clear the log display screen.          |

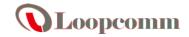

## 5. FREQUENTLY ASKED QUESTIONS (FAQ)

## 5.1 What and how to find my PC's IP and MAC address?

IP address is the identifier for a computer or device on a TCP/IP network. Networks using the TCP/IP protocol route messages based on the IP address of the destination. The format of an IP address is a 32-bit numeric address written as four numbers separated by periods. Each number can be zero to 255. For example, 191.168.1.254 could be an IP address

The MAC (Media Access Control) address is your computer's unique hardware number. (On an Ethernet LAN, it's the same as your Ethernet address.) When you're connected to the Internet from your computer (or host as the Internet protocol thinks of it), a correspondence table relates your IP address to your computer's physical (MAC) address on the LAN.

To find your PC's IP and MAC address,

- ✓ Open the Command program in the Microsoft Windows.
- ✓ Type in "ipconfig /all", then press the Enter button.
- ✓ Your PC's IP address is the one entitled IP Address and your PC's MAC address is the one entitled Physical Address.

#### **5.2 What is Wireless LAN?**

A wireless LAN (WLAN) is a network that allows access to Internet without the need for any wired connections to the user's machine.

## **5.3 What are ISM bands?**

ISM stands for Industrial, Scientific and Medical; radio frequency bands that the Federal Communications Commission (FCC) authorized for wireless LANs. The ISM bands are located at 915 +/-13 MHz, 2450 +/-50 MHz and 5800 +/-75 MHz.

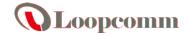

## 5.4 How does wireless networking work?

The 802.11 standard define two modes: infrastructure mode and ad hoc mode. In infrastructure mode, the wireless network consists of at least one access point connected to the wired network infrastructure and a set of wireless end stations. This configuration is called a Basic Service Set (BSS). An Extended Service Set (ESS) is a set of two or more BSSs forming a single sub-network. Since most corporate WLANs require access to the wired LAN for services (file servers, printers, Internet links) they will operate in infrastructure mode.

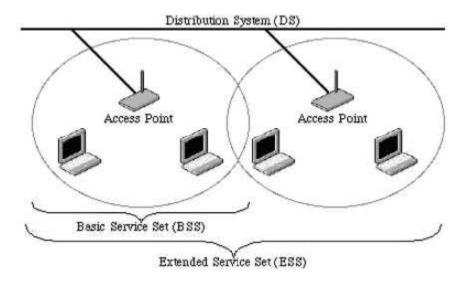

Example 1: wireless Infrastructure Mode

Ad hoc mode (also called peer-to-peer mode or an Independent Basic Service Set, or IBSS) is simply a set of 802.11 wireless stations that communicate directly with one another without using an access point or any connection to a wired network. This mode is useful for quickly and easily setting up a wireless network anywhere that a wireless infrastructure does not exist or is not required for services, such as a hotel room, convention center, or airport, or where access to the wired network is barred (such as for consultants at a client site).

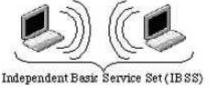

Example 2: wireless Ad Hoc Mode

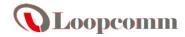

## 5.5 What is BSSID?

A six-byte address is that distinguish a particular a particular access point from others. Also know as just SSID. Serve as a network ID or name.

#### 5.6 What is ESSID?

The Extended Service Set ID (ESSID) is the name of the network you want to access. It is used to identify different wireless networks.

## 5.7 What are potential factors that may causes interference?

Factors of interference:

- ✓ Obstacles: walls, ceilings, furniture... etc.
- ✓ Building Materials: metal door, aluminum studs.
- ✓ Electrical devices: microwaves, monitors and electrical motors.

Solutions to overcome the interferences:

- ✓ Minimizing the number of walls and ceilings.
- ✓ Position the WLAN antenna for best reception.
- ✓ Keep WLAN devices away from other electrical devices, eg: microwaves, monitors, electric
  motors...etc.
- ✓ Add additional WLAN Access Points if necessary.

## 5.8 What are the Open System and Shared Key authentications?

IEEE 802.11 supports two subtypes of network authentication services: open system and shared key. Under open system authentication, any wireless station can request authentication. The station that needs to authenticate with another wireless station sends an authentication management frame that contains the identity of the sending station. The receiving station then returns a frame that indicates whether it recognizes the sending station. Under shared key authentication, each wireless station is assumed to have received a secret shared key over a secure channel that is independent from the 802.11 wireless network communications channel.

#### 5.9 What is WEP?

An option of IEEE 802.11 function is that offers frame transmission privacy similar to a wired network.

The Wired Equivalent Privacy generates secret shared encryption keys that both source and destination stations can use to alert frame bits to avoid disclosure to eavesdroppers.

WEP relies on a secret key that is shared between a mobile station (e.g. a laptop with a wireless Ethernet card) and an access point (i.e. a base station). The secret key is used to encrypt packets before they are transmitted, and an integrity check is used to ensure that packets are not modified in transit.

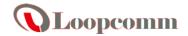

## **5.10** What is Fragment Threshold?

The proposed protocol uses the frame fragmentation mechanism defined in IEEE 802.11 to achieve parallel transmissions. A large data frame is fragmented into several fragments each of size equal to fragment threshold. By tuning the fragment threshold value, we can get varying fragment sizes. The determination of an efficient fragment threshold is an important issue in this scheme. If the fragment threshold is small, the overlap part of the master and parallel transmissions is large. This means the spatial reuse ratio of parallel transmissions is high. In contrast, with a large fragment threshold, the overlap is small and the spatial reuse ratio is low. However high fragment threshold leads to low fragment overhead. Hence there is a trade-off between spatial re-use and fragment overhead. Fragment threshold is the maximum packet size used for fragmentation. Packets larger than the size programmed in this field will be fragmented.

If you find that your corrupted packets or asymmetric packet reception (all send packets, for example). You may want to try lowering your fragmentation threshold. This will cause packets to be broken into smaller fragments. These small fragments, if corrupted, can be resent faster than a larger fragment. Fragmentation increases overhead, so you'll want to keep this value as close to the maximum value as possible.

## 5.11 What is RTS (Request to Send) Threshold?

The RTS threshold is the packet size at which packet transmission is governed by the RTS/CTS transaction. The IEEE 802.11-1997 standard allows for short packets to be transmitted without RTS/CTS transactions. Each station can have a different RTS threshold. RTS/CTS is used when the data packet size exceeds the defined RTS threshold. With the CSMA/CA transmission mechanism, the transmitting station sends out an RTS packet to the receiving station, and waits for the receiving station to send back a CTS (Clear to Send) packet before sending the actual packet data.

This setting is useful for networks with many clients. With many clients, and a high network load, there will be many more collisions. By lowering the RTS threshold, there may be fewer collisions, and performance should improve. Basically, with a faster RTS threshold, the system can recover from problems faster. RTS packets consume valuable bandwidth, however, so setting this value too low will limit performance.

#### 5.12 What is Beacon Interval?

In addition to data frames that carry information from higher layers, 802.11 include management and control frames that support data transfer. The beacon frame, which is a type of management frame, provides the "heartbeat" of a wireless LAN, enabling stations to establish and maintain communications in an orderly fashion.

Beacon Interval represents the amount of time between beacon transmissions. Before a station enters power save mode, the station needs the beacon interval to know when to wake up to receive the beacon (and learn whether there are buffered frames at the access point).

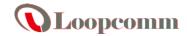

## 5.13 What is Preamble Type?

There are two preamble types defined in IEEE 802.11 specification. A long preamble basically gives the decoder more time to process the preamble. All 802.11 devices support a long preamble. The short preamble is designed to improve efficiency (for example, for VoIP systems). The difference between the two is in the Synchronization field. The long preamble is 128 bits, and the short is 56 bit

#### **5.14 What is SSID Broadcast?**

Broadcast of SSID is done in access points by the beacon. This announces your access point (including various bits of information about it) to the wireless world around it. By disabling that feature, the SSID configured in the client must match the SSID of the access point.

Some wireless devices don't work properly if SSID isn't broadcast (for example the D-link DWL-120 USB 802.11b adapter). Generally if your client hardware supports operation with SSID disabled, it's not a bad idea to run that way to enhance network security. However it's no replacement for WEP, MAC filtering or other protections.

## 5.15 What is Wi-Fi Protected Access (WPA)?

Wi-Fi's original security mechanism, Wired Equivalent Privacy (WEP), has been viewed as insufficient for securing confidential business communications. A longer-term solution, the IEEE 802.11i standard, is under development. However, since the IEEE 802.11i standard is not expected to be published until the end of 2003, several members of the WI-Fi Alliance teamed up with members of the IEEE 802.11i task group to develop a significant near-term enhancement to Wi-Fi security. Together, this team developed Wi-Fi Protected Access.

To upgrade a WLAN network to support WPA, Access Points will require a WPA software upgrade. Clients will require a software upgrade for the network interface card, and possibly a software update for the operating system. For enterprise networks, an authentication server, typically one that supports RADIUS and the selected EAP authentication protocol, will be added to the network.

#### **5.16 What is WPA2?**

It is the second generation of WPA. WPA2 is based on the final IEEE 802.11i amendment to the 802.11 standard.

#### 5.17 What is 802.1x Authentication?

802.1x is a framework for authenticated MAC-level access control, defines Extensible Authentication Protocol (EAP) over LANs (WAPOL). The standard encapsulates and leverages much of EAP, which was defined for dial-up authentication with Point-to-Point Protocol in RFC 2284.

Beyond encapsulating EAP packets, the 802.1x standard also defines EAPOL messages that convey the shared key information critical for wireless security.

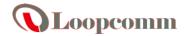

## 5.18 What is Temporal Key Integrity Protocol (TKIP)?

The Temporal Key Integrity Protocol, pronounced tee-kip, is part of the IEEE 802.11i encryption standard for wireless LANs. TKIP is the next generation of WEP, the Wired Equivalency Protocol, which is used to secure 802.11 wireless LANs. TKIP provides per-packet key mixing, a message integrity check and a re-keying mechanism, thus fixing the flaws of WEP.

## 5.19 What is Advanced Encryption Standard (AES)?

Security issues are a major concern for wireless LANs, AES is the U.S. government's next-generation cryptography algorithm, which will replace DES and 3DES.

## 5.20 What is Inter-Access Point Protocol (IAPP)?

The IEEE 802.11f Inter-Access Point Protocol (IAPP) supports Access Point Vendor interoperability, enabling roaming of 802.11 Stations within IP subnet.

IAPP defines messages and data to be exchanged between Access Points and between the IAPP and high layer management entities to support roaming. The IAPP protocol uses TCP for inter-Access Point communication and UDP for RADIUS request/response exchanges. It also uses Layer 2 frames to update the forwarding tables of Layer 2 devices.

## 5.21 What is Wireless Distribution System (WDS)?

The Wireless Distribution System feature allows WLAN AP to talk directly to other APs via wireless channel, like the wireless bridge or repeater service.

## 5.22 What is Universal Plug and Play (uPNP)?

UPnP is an open networking architecture that consists of services, devices, and control points. The ultimate goal is to allow data communication among all UPnP devices regardless of media, operating system, programming language, and wired/wireless connection.

## 5.23 What is Maximum Transmission Unit (MTU) Size?

Maximum Transmission Unit (MTU) indicates the network stack of any packet is larger than this value will be fragmented before the transmission. During the PPP negotiation, the peer of the PPP connection will indicate its MRU and will be accepted. The actual MTU of the PPP connection will be set to the smaller one of MTU and the peer's MRU.

#### 5.24 What is Clone MAC Address?

Clone MAC address is designed for your special application that request the clients to register to a server machine with one identified MAC address. Since that all the clients will communicate outside world through the WLAN Broadband Router, so have the cloned MAC address set on the WLAN Broadband Router will solve the issue.

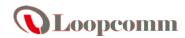

## **5.25 What is DDNS?**

DDNS is the abbreviation of Dynamic Domain Name Server. It is designed for user owned the DNS server with dynamic WAN IP address.

#### **5.26** What is NTP Client?

NTP client is designed for fetching the current timestamp from internet via Network Time protocol. User can specify time zone, NTP server IP address.

#### 5.27 What is VPN?

VPN is the abbreviation of Virtual Private Network. It is designed for creating point-to point private link via shared or public network.

#### **5.28 What is IPSEC?**

IPSEC is the abbreviation of IP Security. It is used to transferring data securely under VPN.

## 5.29 What is WLAN Block Relay between Clients?

An Infrastructure Basic Service Set is a BSS with a component called an Access Point (AP). The access point provides a local relay function for the BSS. All stations in the BSS communicate with the access point and no longer communicate directly. All frames are relayed between stations by the access point.

This local relay function effectively doubles the range of the IBSS.

#### **5.30 What is WMM?**

WMM is based on a subset of the IEEE 802.11e WLAN QoS draft standard. WMM adds prioritized capabilities to Wi-Fi networks and optimizes their performance when multiple concurring applications, each with different latency and throughput requirements, compete for network resources. By using WMM, end-user satisfaction is maintained in a wider variety of environments and traffic conditions. WMM makes it possible for home network users and enterprise network managers to decide which data streams are most important and assign them a higher traffic priority.

#### **5.31 What is WLAN ACK TIMEOUT?**

ACK frame has to receive ACK timeout frame. If remote does not receive in specified period, it will be retransmitted.

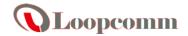

## **5.32** What is Modulation Coding Scheme (MCS)?

MCS is Wireless link data rate for 802.11n. The throughput/range performance of an AP will depend on its implementation of coding schemes. MCS includes variables such as the number of spatial streams modulation, and the data rate on each stream. Radios establishing and maintaining a link must automatically negotiate the optimum MCS based on channel conditions and then continuously adjust the selection of MCS as conditions change due to interference, motion, fading, and other events.

## **5.33 What is Frame Aggregation?**

Every 802.11 packet, no matter how small, has a fixed amount of overhead associated with it. Frame Aggregation combines multiple smaller packets together to form one larger packet. The larger packet can be sent without the overhead of the individual packets. This technique helps improve the efficiency of the 802.11n radio allowing more end user data to be sent in a given time.

## 5.34 What is Guard Intervals (GI)?

. A GI is a period of time between symbol transmissions that allows reflections (from multipath) from the previous data transmission to settle before transmitting a new symbol. The 802.11n draft specifies two guard intervals: 400ns (short) and 800ns (long). Support of the 400ns GI is optional for transmit and receive. The purpose of a guard interval is to introduce immunity to propagation delays, echoes, and reflections to which digital data is normally very sensitive.